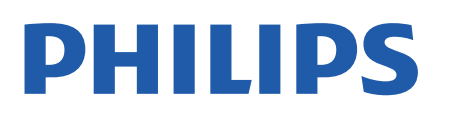

Television

*8057 Series*

# Manual de usuario

43PUS8057 50PUS8057 55PUS8057 65PUS8057

Register your product and get support at www.philips.com/TVsupport

# Contenido

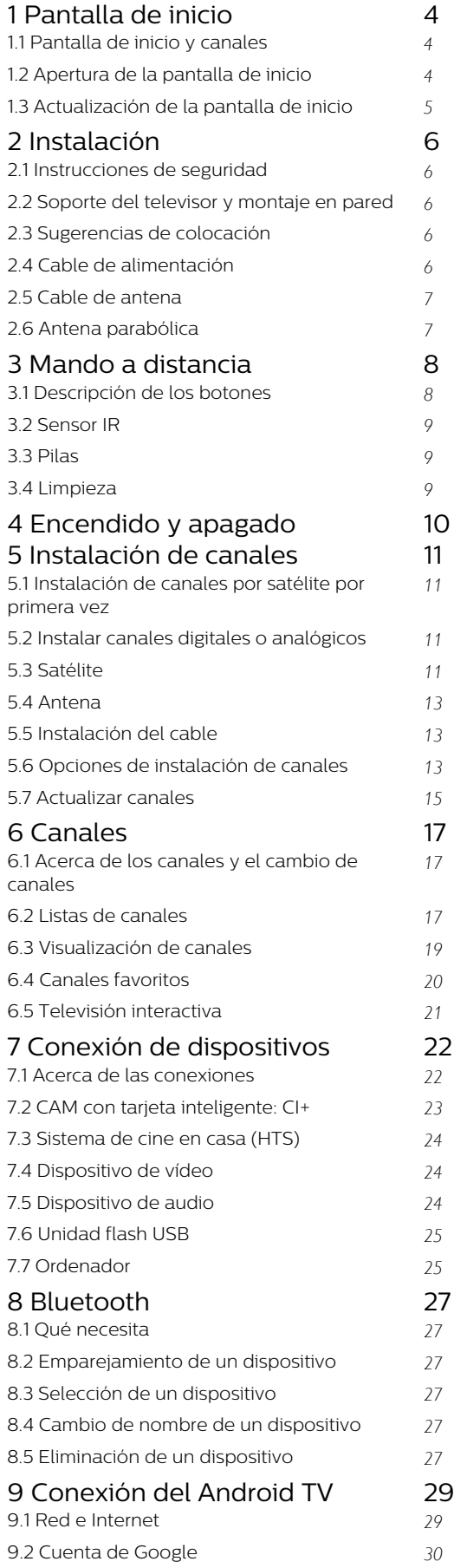

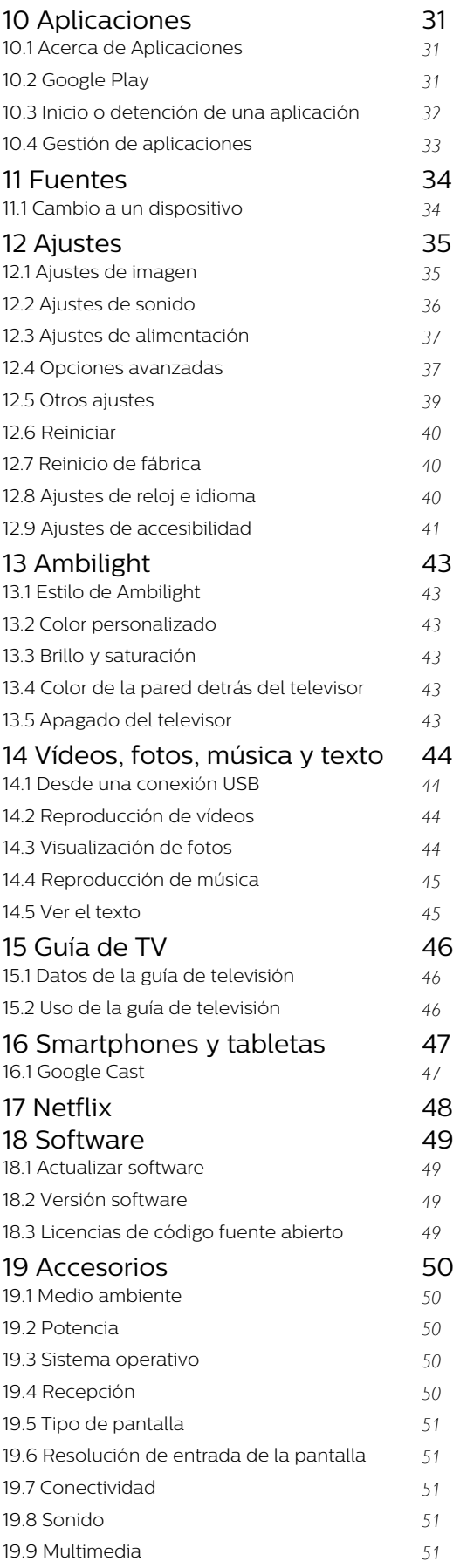

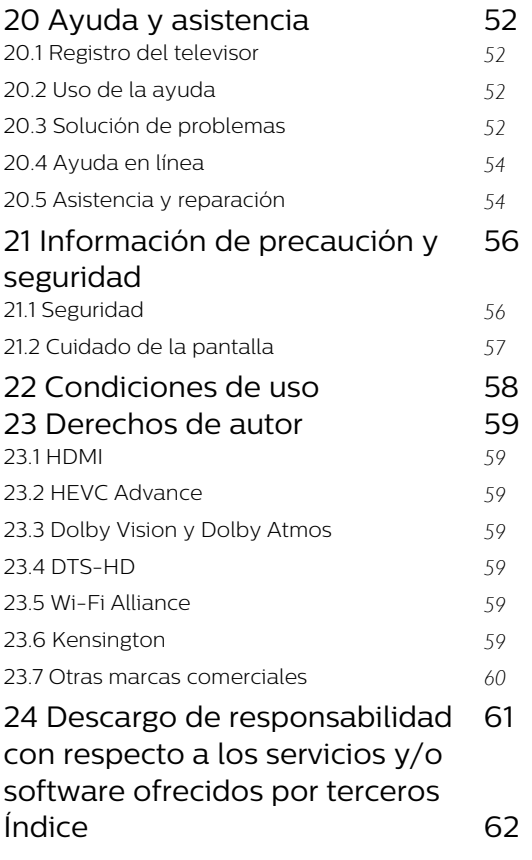

# <span id="page-3-3"></span><span id="page-3-0"></span>1 Pantalla de inicio

#### <span id="page-3-1"></span>1.1

# Pantalla de inicio y canales

#### El iniciador de la pantalla de inicio

Para disfrutar de todas las ventajas de Android TV, conecte el televisor a Internet. Pulse Inicio en el mando a distancia para acceder a la nueva pantalla de inicio de Android. Al igual que en un smartphone o tableta Android, la pantalla de inicio es el corazón de su televisor. Desde aquí puede decidir lo que quiere ver y explorar opciones de entretenimiento desde una aplicación o una emisión de televisión en directo. La pantalla de inicio tiene canales para que descubra contenido interesante de sus aplicaciones favoritas. También puede añadir más canales o buscar nuevas aplicaciones para disfrutar de más contenido.

La pantalla de inicio está organizada en canales. Las aplicaciones pueden ofrecer recomendaciones bajo su propio criterio (y si están disponibles) como canales individuales en la pantalla de inicio.

#### Aplicaciones

Sus aplicaciones favoritas se encuentran en la primera fila. Esta fila contiene el número de aplicaciones preinstaladas. El orden de estas aplicaciones viene determinado en función de los acuerdos comerciales con los proveedores de servicios de contenido. También puede añadir más aplicaciones como favoritas desde la página Aplicaciones, como televisión en directo y MMP (MultiMediaPlayer). La página Aplicaciones se puede abrir haciendo clic en el icono Aplicaciones situado en el extremo izquierdo de la fila Aplicaciones.

#### Televisión en directo

La fila de televisión en directo muestra los programas que se están ejecutando actualmente desde los canales instalados. Contiene hasta 10 canales como recomendación para que seleccione los canales de televisión. El primer canal de la fila de televisión en directo es el canal que está viendo, y los siguientes canales serán los canales de su lista de favoritos\*. \* Nota: Si aún hay más espacios disponibles en la línea de televisión en directo, se incluirán los canales de su fuente de TV digital (DTV).

#### Canal Reproducir a continuación

<span id="page-3-2"></span>Siempre podrá saber qué ver después gracias al canal Reproducir a continuación de la pantalla de inicio. Retome la visualización desde donde lo dejó y reciba notificaciones sobre nuevos episodios en el canal Reproducir a continuación. Mantenga pulsado el botón Seleccionar en una película o un programa de televisión para añadirlo directamente al canal

Reproducir a continuación.

#### Canal Google Play Películas y TV

Alquile películas o programas de televisión de Google Play Películas y TV en este canal.

#### Canal de YouTube

Este canal contiene los vídeos de YouTube recomendados, sus suscripciones o los vídeos más populares.

#### Personalizar canales

Haga clic en el botón Personalizar canales para añadir y eliminar canales desde la pantalla de inicio.

Consulte también www.support.google.com/androidtv.

#### Acceso a los ajustes desde el inicio

Puede acceder al menú Ajustes mediante el icono situado en la esquina superior derecha.

#### Acceso a la unidad flash USB desde el inicio

Para ver los archivos de la unidad flash USB, primero debe agregar la aplicación MMP (MultiMediaPlayer) a la página de inicio. Pulse Inicio y haga clic en el icono Aplicaciones situado en el extremo izquierdo de la fila Aplicaciones. Puede añadir aplicaciones MMP desde la página Aplicaciones.

#### Barra del sistema en la pantalla de inicio

La barra del sistema de la parte superior de la pantalla de inicio contiene las siguientes funciones. - Botón Buscar: para activar la búsqueda de Google mediante voz\* o texto. El resultado de la búsqueda y su orden se presentan en función de los acuerdos comerciales con los proveedores de servicios de contenido.

 - Notificaciones: para recibir mensajes sobre el sistema del Smart TV.

 - Fuente de entrada: para abrir la lista de fuentes de entrada y cambiar a cualquiera de los dispositivos conectados.

 - Ajustes: para acceder al menú de todos los ajustes y retocar los ajustes del televisor.

- Reloj: para consultar el reloj del sistema.

\* Nota: Para sacar partido al Asistente de Google en caso de tener un mando a distancia sin micrófono, utilice la aplicación Google Home, disponible en Google Play Store para Android y en el Apple App Store para dispositivos iOS.

# $\overline{12}$ Apertura de la pantalla de inicio

Para acceder a la pantalla de inicio y abrir un elemento:

**1 -** Pulse Inicio.

**2 -** Seleccione un elemento y pulse OK para abrirlo o iniciarlo.

**3 -** Pulse Atrás de forma continua o

pulse Inicio para volver a la pantalla de inicio.

Al abrir la pantalla de inicio se detendrá cualquier aplicación o contenido que se reproduzca en segundo plano. Debe seleccionar la aplicación o el contenido en la pantalla de inicio para reanudarlo.

# <span id="page-4-0"></span>1.3 Actualización de la pantalla de inicio

Puede que reciba la notificación de actualización de Google para instalar una nueva versión del iniciador de la pantalla de inicio. Con el nuevo iniciador de la pantalla de inicio, la pantalla de inicio del televisor contará con un nuevo aspecto y nuevas funciones.

#### Nuevas funciones destacadas en la pantalla de inicio

Con varias pestañas como Inicio, Descubrir, Aplicaciones y Buscar, puede descubrir películas y programas de sus servicios y aplicaciones populares. Inicie sesión en su cuenta de Google para recibir recomendaciones personalizadas de sus servicios de streaming en función de lo que haya visto y de lo que le interese.

#### Nuevo aspecto, nueva navegación

Decida qué ver ahora con la navegación fácil de usar. Examine sus recomendaciones personalizadas, continúe donde lo dejó o encuentre rápidamente una aplicación determinada mediante el nuevo sistema de pestañas.

#### Descubra recomendaciones personalizadas

Explore programas y películas que le encantarán en todos sus servicios multimedia favoritos. Inicie sesión en su cuenta de Google para comenzar.

#### Obtenga recomendaciones en Google

Sus servicios se guardan en su cuenta de Google para que pueda obtener mejores recomendaciones en Google.

# <span id="page-5-5"></span><span id="page-5-0"></span>2 Instalación

# <span id="page-5-1"></span> $\overline{21}$

# Instrucciones de seguridad

Lea las instrucciones de seguridad antes de utilizar el televisor.

Para leer las instrucciones de seguridad, consulte la sección Información de precaución y seguridad de este manual de ayuda para obtener información.

#### <span id="page-5-2"></span> $\overline{22}$

# <span id="page-5-3"></span>Soporte del televisor y montaje en pared

# Soporte del televisor

Puede consultar las instrucciones de montaje del soporte del televisor en la guía de inicio rápido que incluye el televisor. Si ha perdido la guía, puede descargarla en [www.philips.com/TVsupport](http://www.philips.com/TVsupport).

Utilice el número de modelo del televisor para buscar la guía de inicio rápido correspondiente y descargarla.

# Montaje en pared

El televisor también admite un soporte de montaje en pared compatible con VESA (se vende por separado). Utilice el siguiente código VESA cuando compre el soporte de montaje en pared. . .

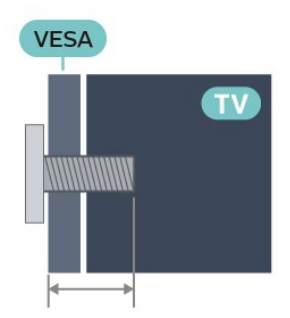

<span id="page-5-4"></span>• 43PUS8xx7

VESA MIS-F 100x200, M6 (mínimo 10 mm, máximo 12 mm)

• 50PUS8xx7

VESA MIS-F 200x300, M6 (mínimo 10 mm, máximo 16 mm)

• 55PUS8xx7

VESA MIS-F 200x300, M6 (mínimo 10 mm, máximo 16 mm)

• 65PUS8xx7

#### VESA MIS-F 300x300, M6 (mínimo 12 mm, máximo 20 mm)

#### Precaución

El montaje en pared requiere conocimientos técnicos y solo puede llevarlo a cabo el personal cualificado. Además, el montaje en pared debe cumplir los requisitos de seguridad correspondientes al peso del televisor. Antes de colocarlo, lea también las precauciones de seguridad.

TP Vision Europe B.V. no asume ninguna responsabilidad por el montaje inadecuado del televisor ni por cualquier montaje que provoque accidentes o lesiones.

# $\overline{23}$ Sugerencias de colocación

- Coloque el televisor donde la luz no refleje directamente en la pantalla.
- Atenúe la iluminación de la habitación para conseguir el mejor efecto Ambilight.

• La distancia ideal para ver la televisión es entre dos y cinco veces el tamaño diagonal de la pantalla. Mientras se está sentado, los ojos deberían quedar a la altura del centro de la pantalla.

• Si va a realizar un montaje en pared, coloque el televisor a una distancia máxima de 15 cm de la pared.

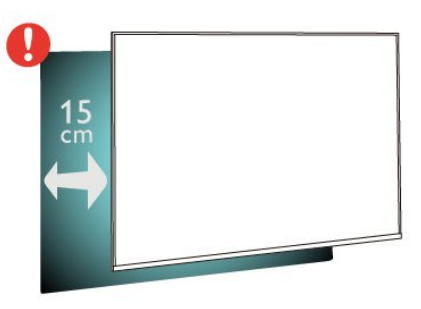

#### Nota:

Mantenga el televisor alejado de fuentes de polvo, como los hornillos de la cocina. Se recomienda limpiar el polvo con regularidad para evitar que este se introduzca en el televisor.

# $\overline{24}$ Cable de alimentación

- Enchufe el cable en el conector POWER de la parte posterior del televisor.
- Asegúrese de que el cable de alimentación esté bien insertado en el conector.

• Asegúrese de que el enchufe de la toma de alimentación de la pared permanece accesible en todo momento.

• Al desconectar el cable de alimentación, tire

#### <span id="page-6-2"></span>siempre del enchufe, nunca del cable

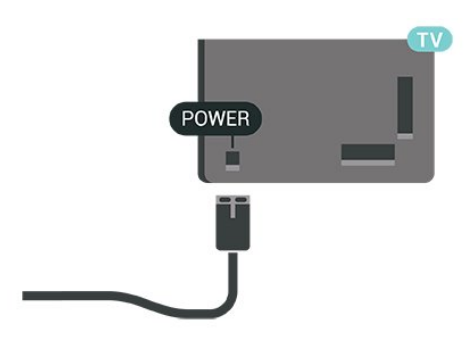

Aunque este televisor tiene un consumo de energía muy bajo en el modo de espera, se debe desenchufar el enchufe del cable de alimentación si no se usa el televisor durante un largo periodo de tiempo para ahorrar energía.

# <span id="page-6-0"></span>2.5 Cable de antena

Inserte el conector de la antena con firmeza en la toma de la antena de la parte posterior del televisor.

Puede conectar su propia antena o conectar una señal de antena de un sistema de distribución de antena. Utilice un conector de antena RF coaxial IEC de 75 ohmios.

Utilice esta conexión de antena para las señales de entrada de antena digitales o analógicas.

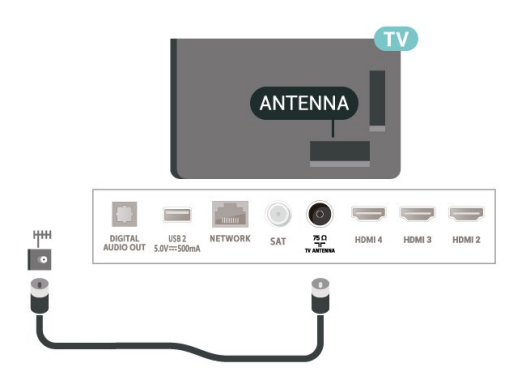

# <span id="page-6-1"></span>2.6 Antena parabólica

Inserte el conector de satélite tipo F en la conexión SAT de la parte posterior del televisor.

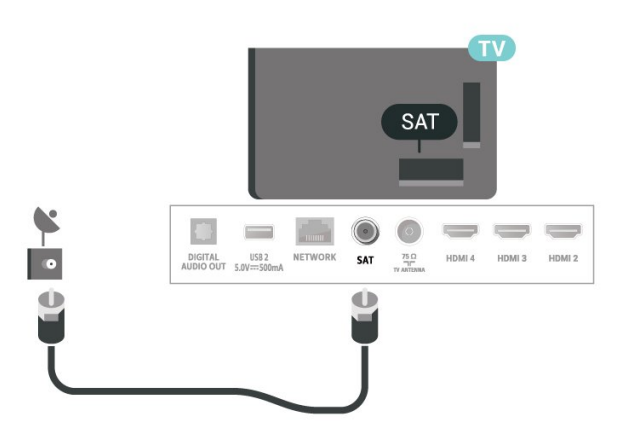

# <span id="page-7-0"></span> $\overline{3}$ Mando a distancia

#### <span id="page-7-1"></span> $\overline{31}$

# Descripción de los botones

# Parte superior

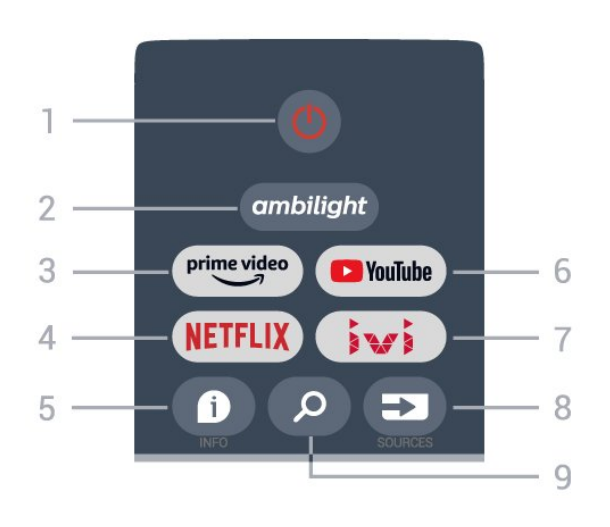

#### 1 - Encendido (En espera o Encendido)

Para encender el televisor o volver al modo de espera.

#### 2 - Ambilight

Para seleccionar un estilo de Ambilight.

#### 3 - Amazon Prime Video

Para iniciar la aplicación Amazon Prime Video.

#### 4 - NETFLIX

Para iniciar la aplicación Netflix con el televisor encendido o desde el modo de espera.

• Si tiene una suscripción a Netflix, puede disfrutar de Netflix en este televisor. El televisor deberá estar conectado a Internet.

• Para abrir Netflix, pulse el botón NETFLIX y se abrirá la aplicación Netflix. Puede abrir Netflix inmediatamente desde un televisor en modo de espera.

#### $5 - INFO$

Pulse para abrir la pantalla de información del programa. Pulse una vez para mostrar una breve información del canal, pulse de nuevo para mostrar la pantalla ampliada con el título del programa y más información, y pulse de nuevo para mostrar la información completa del programa. Si mantiene pulsada la tecla, puede cambiar a diferentes vistas de la información.

#### 6 - YouTube

para iniciar la aplicación YouTube.

#### 7 - IVI

Para iniciar la aplicación IVI.

#### 8 - SOURCES

Para abrir o cerrar el menú de fuentes.

#### 9 - SEARCH

Para iniciar la búsqueda escribiendo.

# Parte central

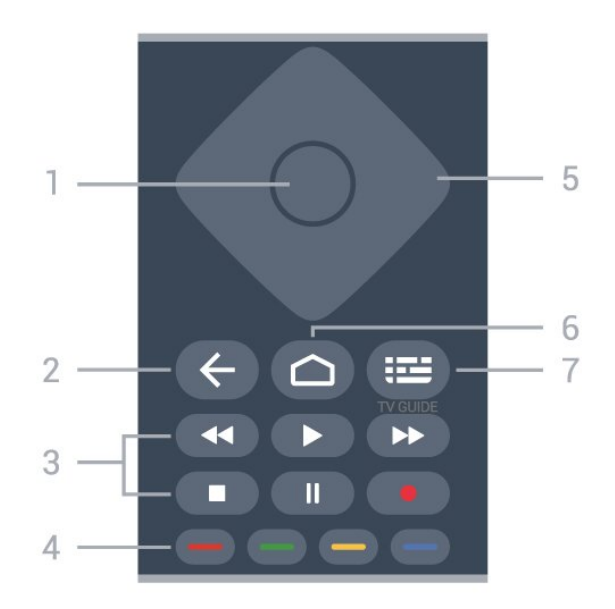

#### 1 - Botón OK

Para confirmar una selección o un ajuste. Para abrir una lista de canales mientras ve la televisión.

#### 2 - Atrás

- Para volver al menú anterior o a la fuente de TV.
- Para volver a la aplicación anterior.
- 3 Reproducción y grabación
- Reproducir, para iniciar la reproducción.
- Pausar, para realizar una pausa en la reproducción.
- Detener, para detener la reproducción.
- Retroceder, para retroceder.
- Avanzar rápido, para avanzar.
- Grabar: esta función no es compatible.

#### 4 - Botones de colores

Siga las instrucciones que aparecen en pantalla para seleccionar más opciones u operaciones. Pulse el botón azul en la pantalla de inicio para abrir la Ayuda.

5 - Botones de desplazamiento

Para desplazarse hacia arriba, hacia abajo, a izquierda o derecha.

6 - Inicio Para abrir el menú de inicio.

#### 7 - TV GUIDE

Para abrir o cerrar la Guía de TV.

# Parte inferior

<span id="page-8-1"></span>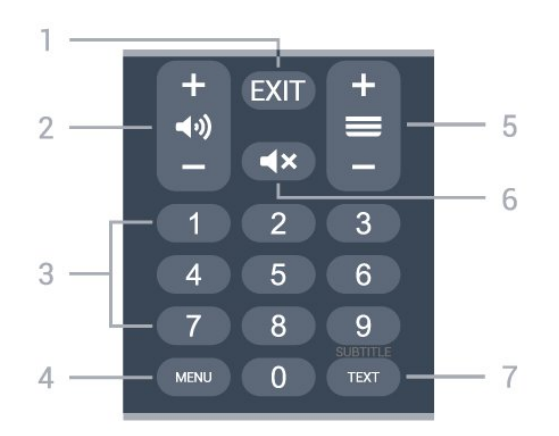

#### $1 - EXIT$

para salir del menú o la aplicación actual.

#### 2 - Volumen

Pulse + o - para ajustar el nivel de volumen.

#### 3 - Botones numéricos

Para seleccionar un canal directamente.

#### 4 - MENU

Para abrir el menú del televisor donde se encuentran las funciones típicas del televisor.

#### 5 - Canal

Pulse + o - para cambiar al canal anterior o siguiente de la lista de canales. Para abrir la página siguiente o anterior del teletexto.

#### 6 - Silencio

Pulse el botón para silenciar el sonido o restaurarlo.

#### 7 - TEXT/SUBTITLE

Para abrir o cerrar el servicio de teletexto. Mantenga pulsado para abrir la página de subtítulos.

# <span id="page-8-0"></span> $\overline{32}$ Sensor IR

<span id="page-8-2"></span>El televisor puede recibir comandos de un mando a distancia que utilice IR (infrarrojos) para enviar los comandos. Si utiliza un mando a distancia de este tipo, asegúrese siempre de apuntar con el mando a distancia al sensor de infrarrojos de la parte frontal del televisor.

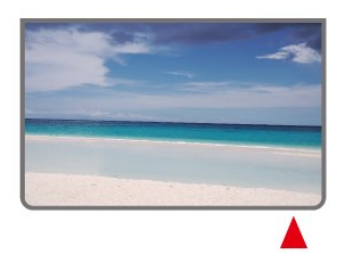

Advertencia

No coloque ningún objeto delante del sensor de infrarrojos del televisor, ya que ello podría bloquear la señal de infrarrojos.

# 3.3 Pilas

Si el televisor no reacciona al pulsar un botón del mando a distancia, es posible que las pilas estén agotadas.

Para sustituir las pilas, abra el compartimento de la parte trasera inferior del mando a distancia.

**1 -** Deslice la tapa en la dirección que muestra la flecha.

**2 -** Sustituya las pilas antiguas por 2 pilas AAA 1,5 V . Asegúrese de que los extremos + y - de las pilas estén alineados correctamente.

**3 -** Vuelva a colocar la tapa de las pilas y deslícela hasta oír un clic.

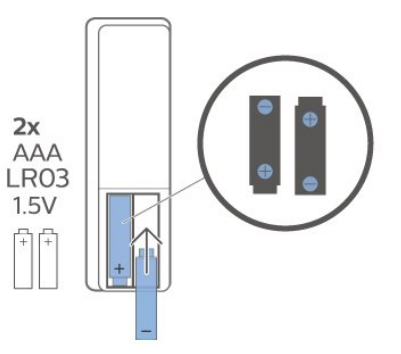

Si no va a utilizar el mando a distancia durante un largo período de tiempo, quite las pilas. Deseche las pilas de forma segura y conforme a las instrucciones al respecto.

Para obtener más información, en Ayuda, seleccione Palabras clave y busque Fin de la vida útil.

# 3.4 Limpieza

El mando a distancia cuenta con un revestimiento resistente a los arañazos.

Para limpiar el mando a distancia, utilice un paño suave humedecido. Nunca utilice sustancias como alcohol, productos químicos o detergentes domésticos en el mando a distancia.

# <span id="page-9-1"></span><span id="page-9-0"></span> $\overline{4}$ Encendido y apagado

Asegúrese de que el televisor esté conectado a la toma de alimentación de CA. Se encenderá el piloto indicador en la parte posterior del televisor.

#### Activar

Pulse Encendido en el mando a distancia para encender el televisor. También puede pulsar el pequeño botón del joystick en la parte inferior del televisor para encenderlo en caso de no disponer de mando a distancia o de que se hayan agotado las pilas.

#### Cambio al modo de espera

Para activar el modo de espera en el televisor, pulse Encendido en el mando a distancia. También puede pulsar el pequeño botón del joystick en la parte inferior del televisor.

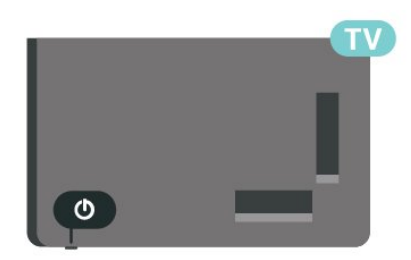

En el modo de espera, el televisor sigue conectado a la red eléctrica pero consume muy poca energía.

Para apagar el televisor completamente, desenchufe el cable de alimentación de la toma de corriente. Cuando desenchufe el cable de alimentación, tire siempre de la clavija, nunca del cable. Asegúrese de poder acceder sin dificultad a la clavija de alimentación, al cable de alimentación y a la toma de corriente en todo momento.

# <span id="page-10-4"></span><span id="page-10-0"></span>5 Instalación de canales

#### <span id="page-10-1"></span>5.1

# Instalación de canales por satélite por primera vez

Instalar canales durante la primera instalación del televisor

<span id="page-10-3"></span>Durante la primera instalación del televisor, puede seguir las instrucciones que aparecen en pantalla para configurar el idioma del menú, la conexión de red, iniciar sesión en la cuenta de Google, seleccionar su país y realizar otros ajustes básicos del televisor. Además, también puede instalar canales durante la primera instalación del televisor.

Para instalar canales durante la primera instalación del televisor…

**1 -** La primera instalación del televisor comienza en la pantalla de bienvenida con las opciones de ajuste de idioma; siga las instrucciones que aparecen en pantalla para llevar a cabo diversos ajustes del televisor hasta llegar al proceso de instalación de canales.

**2 -** La instalación de canales durante la primera instalación del televisor comienza desde\* Instalación de satélites; pulse Inicio si desea instalar canales por satélite. Pulse Omitir para omitir la instalación del satélite y vaya a la página de instalación de Antena o Cable.

**3 -** Siga las instrucciones que aparecen en pantalla para llevar a cabo uno de los tipos de instalación de canales conforme a su selección. Puede llevar a cabo otros tipos de instalación de canales más adelante en MENÚ > Opciones del

televisor > Ajustes > Canal.

\* Nota: La secuencia de tipos de instalación de canales puede variar en función del país que acaba de seleccionar. La instalación de Antena y Cable podría ser una de las opciones prioritarias. En este caso, la Instalación de satélites estará disponible después de seleccionar Omitir.

<span id="page-10-2"></span>Para obtener más información sobre la instalación de canales por Satélite, Antena y Cable, consulte las secciones de instrucciones de instalación correspondientes.

# $\overline{52}$ Instalar canales digitales o analógicos

Al buscar e instalar canales, solo se buscarán los canales de la fuente de televisión actuales. Si la fuente de televisión actual es DTV, la búsqueda de canales se aplica a los canales digitales. Si la fuente de televisión actual es ATV, la búsqueda de canales se aplica a los canales analógicos.

Para establecer o cambiar la fuente de televisión, pulse SOURCES y seleccione DTV o ATV.

# $\overline{53}$ Satélite

# Instalación de satélites

Tenga en cuenta que antes de instalar canales, debe cambiar primero el Modo de instalación de canales al que desea utilizar. Para la instalación de canales por Satélite, primero debe cambiar el Modo de instalación de canales a Satélite general o Satélite preferido y, a continuación, iniciar la instalación.

Para instalar canales por satélite:

**1 -** Pulse Inicio > Ajustes > Canal > Modo de instalación de canales y pulse OK.

**2 -** Seleccione Satélite general o Satélite preferido y, a continuación, vuelva a Canal.

**3 -** Seleccione Ajuste de canales > Nueva búsqueda vía satélite o Sintonización manual vía satélite y pulse OK.

Como alternativa, mientras ve un canal de televisión, puede realizar la búsqueda de canales mediante:

MENU > Botones de desplazamiento arriba > Canales > Canal

# Nueva búsqueda vía satélite y Sintonización manual vía satélite

#### Buscar canales con la función de Nueva búsqueda vía satélite

Para iniciar la Nueva búsqueda vía satélite…

- **1** Pulse Inicio > Ajustes > Canal > Modo de instalación de canales y pulse OK.
- **2** Seleccione Satélite general o Satélite preferido y,
- a continuación, vuelva a Canal.
- **3** Seleccione Canales > Nueva búsqueda vía

#### satélite y pulse OK.

**4 -** Seleccione Siguiente para continuar con la búsqueda o seleccione Más para buscar más tipos de exploración para diferentes sistemas de satélite. En función del sistema de satélite, hay 5 tipos de modos de búsqueda de satélite para seleccionar.

• Único: busca los canales desde un solo satélite.

• Ráfaga de tono: permite explorar los canales de hasta 2 satélites.

• DiSEqC 1.0: busca los canales de hasta 4 satélites.

• Unicable I: permite explorar los canales de hasta 2 satélites con un máximo de 8 números de banda de usuario.

• Unicable II: permite explorar los canales de hasta 4 satélites con un máximo de 32 números de banda de usuario.

**5 -** Seleccione Siguiente para iniciar la búsqueda inmediatamente con los ajustes de satélite actuales. **6 -** Seleccione el Nombre del satélite para ver y cambiar la configuración del satélite. Una vez confirmada la configuración del satélite, pulse Atrás y seleccione Siguiente para iniciar la búsqueda.

Los elementos de configuración del satélite incluyen toda la información de los satélites.

• Estado del satélite: el elemento no se puede modificar al seleccionar Satélite preferido, pero sí es posible en Satélite general. Pulse los botones de desplazamiento hacia la derecha o la izquierda para activar o desactivar el Estado del satélite seleccionado.

• Selección de satélite: El elemento solo indica el nombre del satélite, no se puede modificar.

• Modo de búsqueda: pulse los botones de desplazamiento hacia la derecha o la izquierda para establecer el modo de búsqueda en Completa o Red .

• Tipo de exploración: Pulse los botones de desplazamiento hacia la derecha o la izquierda para establecer el tipo de búsqueda en Todos, Solo canales cifrados o Solo canales libres.

• Tipo de almacenamiento: pulse los botones de desplazamiento hacia la derecha o la izquierda para establecer el tipo de almacenamiento en Todos, Solo canales digitales o Solo emisoras de radio.

• Configuraciones de LNB: pulse OK para ver o ajustar las configuraciones de LNB para Alimentación LNB, Frecuencia LNB, Tono de 22 KHz, Calidad de señal y Nivel de señal.

• Transpondedor: pulse OK para establecer los ajustes de Frecuencia, Nivel de símbolo y Polarización del transpondedor.

• Calidad de la señal: permite ver la calidad de la señal del satélite mostrada según un valor entre 0 y 100.

• Nivel de señal: permite ver el nivel de señal del satélite según un valor entre 0 y 100.

#### Buscar canales con Sintonización manual vía satélite

La Sintonización manual vía satélite se utiliza para buscar solo en un satélite mediante la configuración del transpondedor del satélite seleccionado. En esta modalidad de búsqueda solo se permite el ajuste del transpondedor; otros elementos de configuración están desactivados.

# Configuración Unicable

#### El sistema Unicable

Puede utilizar un sistema de cable único o Unicable para conectar la antena parabólica al televisor. Un sistema de cable único utiliza un solo cable para conectar la antena parabólica a todos los sintonizadores por satélite de su sistema. Este sistema suele utilizarse en bloques de pisos. Si utiliza un sistema Unicable, el televisor le pedirá que asigne el número de banda de usuario y las frecuencias correspondientes durante la instalación.

Si nota que faltan algunos canales después de realizar una instalación Unicable, puede que se haya realizado otra instalación en el mismo momento en el sistema Unicable. Vuelva a realizar la instalación para instalar los canales que faltan.

#### Número de banda del usuario

En un sistema Unicable, cada sintonizador por satélite conectado debe tener un número (0, 1, 2, 3, etc.).

Encontrará las bandas de usuario disponibles y sus números en la caja de distribución Unicable. La banda de usuario se abrevia en ocasiones como UB. Si selecciona Unicable en los ajustes, el televisor le pedirá que asigne el número de banda de usuario exclusivo para su sintonizador por satélite integrado. Un sintonizador por satélite no puede tener el mismo número de banda de usuario que otro sintonizador por satélite del sistema Unicable.

#### Frecuencia de banda del usuario

Además del número de banda de usuario exclusivo, el receptor de satélite integrado necesita la frecuencia del número de banda de usuario seleccionado. Estas frecuencias se muestran casi siempre junto al número de banda de usuario en una caja de distribución Unicable.

### <span id="page-12-3"></span>CAM satélite

Si utiliza un CAM (CI+) —o módulo de acceso condicional con una tarjeta inteligente— para ver canales por satélite, le recomendamos realizar la instalación de satélite con el CAM insertado en el televisor.

La mayoría de los CAM se utilizan para la decodificación de canales.

La última generación de CAM puede instalar todos los canales por satélite automáticamente en el televisor. El CAM le invitará a instalar sus satélites y canales. Estos CAM no solo instalan y decodifican los canales, sino que también realizan actualizaciones de canales regulares.

<span id="page-12-1"></span>Para abrir el menú CAM (CI+):

Pulse MENU > Opciones del televisor > Tarjeta CI y pulse OK.

# <span id="page-12-0"></span>5.4 Antena

### Instalación de antena

Tenga en cuenta que antes de instalar canales, debe cambiar primero el Modo de instalación de canales al que desea utilizar. Para la instalación de canales por antena, primero debe cambiar el Modo de instalación de canales a Antena y, a continuación, iniciar la instalación.

Para instalar canales de antena:

**1 -** Pulse Inicio > Ajustes > Canal > Modo de

instalación de canales y pulse OK.

**2 -** Seleccione Antena y, a continuación, vuelva a Canal.

**3 -** Seleccione Ajuste de canales > Búsqueda de canales  $y$  pulse  $OK$ .

Como alternativa, mientras ve un canal de televisión, puede realizar la búsqueda de canales mediante:

<span id="page-12-2"></span>MENU > Botones de desplazamiento arriba > Canales > Canal

# Selección de red favorita

Para seleccionar la red favorita:

**1 -** Mientras ve la televisión, pulse MENU > Opciones del televisor > Ajustes > Canal > Canales y pulse OK.

**2 -** Seleccione Selección de red favorita y pulse OK.

**3 -** Siga las instrucciones que aparecen en pantalla. **4 -** Pulse Atrás, varias veces si fuera necesario, para cerrar el menú.

5.5

# Instalación del cable

Tenga en cuenta que antes de instalar canales, debe cambiar primero el Modo de instalación de canales al que desea utilizar. Para la instalación de canales por cable, primero debe cambiar el Modo de instalación de canales a Cable y, a continuación, iniciar la instalación.

Para instalar canales por cable:

**1 -** Pulse Inicio > Ajustes > Canal > Modo de instalación de canales y pulse OK.

**2 -** Seleccione Cable y, a continuación, vuelva a Canal.

**3 -** Seleccione Ajuste de canales > Búsqueda de canales y pulse OK.

**4 -** Pulse los botones de desplazamiento hacia la izquierda o hacia la derecha para seleccionar un modo de exploración.

#### Búsqueda completa

**1 -** Seleccione Completa.

**2 -** Seleccione Búsqueda y pulse OK para comenzar. Esto puede tardar unos minutos.

Búsqueda rápida o avanzada

**1 -** Seleccione Rápida o Avanzada.

**2 -** Puede establecer la Frecuencia (KHz) y el ID de red.

**3 -** Seleccione Búsqueda y pulse OK para comenzar. Esto puede tardar unos minutos.

Como alternativa, mientras ve un canal de televisión, puede realizar la búsqueda de canales mediante:

MENU > Botones de desplazamiento arriba > Canales > Canal

# <span id="page-13-0"></span>5.6 Opciones de instalación de canales

# Búsqueda RF única y calidad de recepción

Puede comprobar la calidad y la intensidad de la señal de un canal digital. Si tiene su propia antena, puede recolocarla para tratar de mejorar la recepción.

Para comprobar la calidad de la recepción de un

canal digital:

**1 -** Mientras esté viendo la televisión, pulse MENU > Opciones del televisor > Ajustes > Canal > Ajuste de canales > Búsqueda RF única y pulse OK.

**2 -** Seleccione Canal RF.

**3 -** Pulse los botones de desplazamiento hacia la derecha o la izquierda para seleccionar un canal y pulse OK. Se muestran el nivel y la calidad de la señal para este canal.

**4 -** Pulse Atrás, varias veces si fuera necesario, para cerrar el menú.

### Tipo de búsqueda o memorización de canales

Puede establecer el tipo de búsqueda o memorización de canales.

Para establecer el tipo de búsqueda de canales:

**1 -** Mientras esté viendo la televisión,

pulse MENU > Opciones del

televisor > Ajustes > Canal > Ajuste de canales y pulse OK.

**2 -** Seleccione Tipo de búsqueda de canal y pulse OK.

**3 -** Seleccione el tipo de búsqueda que desee y pulse OK.

**4 -** Pulse Atrás, varias veces si fuera necesario, para cerrar el menú.

Para establecer el tipo de memorización de

#### canales:

**1 -** Mientras esté viendo la televisión,

pulse MENU > Opciones del

televisor > Ajustes > Canal > Ajuste de canales y pulse OK.

**2 -** Seleccione Tipo de memoria de canal y pulse OK.

**3 -** Seleccione el tipo de memorización que desee y pulse OK.

**4 -** Pulse Atrás, varias veces si fuera necesario, para cerrar el menú.

# Ocultar canal

Puede ocultar los canales que no desee ver.

#### Para ocultar los canales:

**1 -** Mientras esté viendo la televisión,

pulse MENU > Opciones del

televisor > Ajustes > Canal > Ajuste de canales y pulse OK.

**2 -** Seleccione Ocultar canal\* y pulse OK.

**3 -** Seleccione los canales que desee ocultar y

pulse OK. Se muestra la marca de verificación.

**4 -** Pulse Atrás, varias veces si fuera necesario, para cerrar el menú.

\* Nota: No puede ocultar el canal que está viendo.

### Cambio de canal

Puede intercambiar la posición de dos canales en la lista de canales.

Para intercambiar el número de canal:

**1 -** Mientras esté viendo la televisión,

pulse MENU > Opciones del

televisor > Ajustes > Canal > Ajuste de canales y pulse OK.

**2 -** Seleccione Cambio de canal\* y pulse OK.

**3 -** Pulse OK para seleccionar un canal y, a

continuación, pulse los botones de desplazamiento hacia arriba o hacia abajo para seleccionar otro canal. La posición del primer canal seleccionado y el segundo canal seleccionado se intercambiarán entre

sí.

**4 -** Pulse la tecla Azul Salir para finalizar la operación.

**5 -** Pulse el botón Amarillo Ir a Canal e introduzca el número de canal para saltar al canal.

**6 -** Pulse Atrás, varias veces si fuera necesario, para cerrar el menú.

\* Nota: En función del país de instalación o de la configuración del operador, la opción de Cambio de canal no siempre estará disponible.

### Insertar canal

Puede cambiar el orden de los canales como desee.

Para mover los canales:

**1 -** Mientras esté viendo la televisión,

pulse MENU > Opciones del

televisor > Ajustes > Canal > Ajuste de canales y pulse OK.

**2 -** Seleccione Insertar canal\* y pulse OK.

**3 -** Siga la descripción que aparece en pantalla para seleccionar.

<span id="page-14-1"></span>**4 -** Pulse Atrás, varias veces si fuera necesario, para cerrar el menú.

<span id="page-14-0"></span>\* Nota: En función del país de instalación o de la configuración del operador, la opción de Insertar canal no siempre estará disponible.

### Renombrar canal

Puede editar los canales desde la lista de canales.

#### Para editar los canales:

- **1** Mientras esté viendo la televisión,
- pulse MENU > Opciones del

televisor > Ajustes > Canal > Ajuste de canales y pulse OK.

**2 -** Seleccione Renombrar canal\* y pulse OK. **3 -** Utilice los botones de desplazamiento para elegir el canal y pulse el botón amarillo para seleccionar.

**4 -** Edite el número\* y el nombre del canal.

**5 -** Pulse Atrás, varias veces si fuera necesario, para cerrar el menú.

\* Nota: En función del país de instalación o de la configuración del operador, la edición del número de canal no siempre estará disponible.

### Búsqueda manual analógica

Los canales de televisión analógicos se pueden instalar manualmente.

Para instalar canales analógicos manualmente:

**1 -** Mientras esté viendo la televisión,

pulse MENU > Opciones del televisor > Ajustes > Canal > Ajuste de canales y pulse OK. **2 -** Seleccione Búsqueda manual analógica y

pulse OK.

### Sintonización precisa de canal analógico

Los canales de televisión analógicos se pueden sintonizar de forma manual.

Para sintonizar un canal con precisión:

**1 -** Mientras esté viendo la televisión,

pulse MENU > Opciones del

televisor > Ajustes > Canal > Ajuste de canales y pulse OK.

**2 -** Seleccione Sintonización precisa de canal analógico y pulse OK.

- **3** Puede sintonizar con precisión el canal.
- **4** Pulse Atrás, varias veces si fuera necesario, para

cerrar el menú.

5.7

# Actualizar canales

# Actualización automática de canal

Si recibe canales digitales, puede ajustar el televisor para que actualice automáticamente la lista con los canales nuevos.

Una vez al día, el televisor actualiza los canales y memoriza los nuevos. El televisor debe estar en modo de espera para llevar a cabo la actualización automática de canales. Puede desactivar la actualización automática.

Para desactivar la actualización automática:

**1 -** Mientras ve la televisión, pulse MENU > Opciones del televisor > Ajustes > Canal. **2 -** Introduzca el código PIN si es necesario. **3 -** Seleccione Actualización automática de canal y pulse OK.

**4 -** Pulse Atrás, varias veces si fuera necesario, para cerrar el menú.

En algunos países, la actualización automática de canales se realiza mientras se ve la televisión o en cualquier momento, cuando el televisor está en modo de espera.

### Mensaje de actualización de canales

Una vez concluida la actualización automática de canales, se mostrará una notificación cuando el televisor salga del modo de espera.

Para desactivar el mensaje de la actualización de canales:

**1 -** Mientras ve la televisión, pulse MENU > Opciones del televisor > Ajustes > Canal.

**2 -** Introduzca el código PIN si es necesario.

**3 -** Seleccione Mensaje de actualización de canales y pulse OK.

**4 -** Pulse Atrás, varias veces si fuera necesario, para cerrar el menú.

### Actualización manual de canales

Puede iniciar por sí solo una actualización de canales en cualquier momento.

Para iniciar la actualización manual de canales:

**1 -** Mientras esté viendo la televisión, pulseMENU > Opciones del televisor > Ajustes > Canal > Ajuste de canales y seleccione una de las siguientes opciones. Búsqueda de canales: este tipo de búsqueda

instalará automáticamente canales digitales o analógicos en función de si la configuración actual de la fuente de televisión es DTV o ATV .

Actualizar rastreo: lleva a cabo una búsqueda parcial, limitada a las frecuencias que no se han explorado con la Búsqueda de canales.

Búsqueda manual analógica: permite al usuario introducir la frecuencia analógica para iniciar la búsqueda manual.

Búsqueda RF única: es una búsqueda manual digital que permite al usuario escanear una frecuencia específica pulsando el botón de desplazamiento a izquierda o derecha en el elemento de Canal RF. Actualización manual del servicio: se utiliza para iniciar la búsqueda en segundo plano de canales nuevos sin cambiar los canales existentes.

**2 -** Introduzca el código PIN si es necesario.

**3 -** La búsqueda de canales comenzará

inmediatamente. La actualización de canales puede tardar unos minutos.

**4 -** Pulse Atrás, varias veces si fuera necesario, para cerrar el menú.

# <span id="page-16-3"></span><span id="page-16-0"></span> $\overline{6}$ Canales

#### <span id="page-16-1"></span> $\overline{61}$

# Acerca de los canales y el cambio de canales

#### Para ver canales de televisión

• Pulse SOURCES y seleccione DTV para ver canales digitales o ATV para ver canales analógicos. • También puede pulsar Inicio > Televisión en directo y pulsar OK para ver los canales de televisión de la fuente actual. Si Televisión en directo no está en la fila Aplicaciones, puede pulsar el icono + al final de la fila para añadir la aplicación.

#### Para cambiar de canal

• Pulse Canal + o Canal - para cambiar de canal. • Si conoce el número de canal, introdúzcalo con los botones numéricos. A continuación, pulse OK para cambiar a ese canal.

Para cambiar a un canal desde una lista de canales • Mientras ve un canal de televisión, pulse OK para abrir las listas de canales. La lista de canales solo incluye los canales de la fuente de emisión actual, como Satélite general, Satélite preferido, Antena o Cable .

• Para ver una lista de canales de otra fuente de emisión, pulse MENU > Botón de desplazamiento hacia arriba > Canales > Canal > Modo de instalación de canales, seleccione otra fuente de emisión cuyos canales desee ver, y vea la lista de canales.

• La lista de canales puede tener varias páginas con canales. Para ver la página anterior o siguiente, siga las instrucciones que aparecen en pantalla.

• Para cerrar la lista de canales sin cambiar de canal, pulse Atrás.

#### Emisoras de radio

Si está disponible la emisión digital, las emisoras digitales de radio se instalarán también durante la instalación. El procedimiento para cambiar de emisora de radio es idéntico al utilizado para cambiar de canal de televisión.

<span id="page-16-2"></span>Es posible que el televisor no funcione correctamente con algunos operadores de televisión digital que no cumplan los requisitos del estándar por completo.

### $\overline{62}$ Listas de canales

# Acerca de las listas de canales

Tras la instalación de canales, estos aparecen en la lista Todos los canales. Los canales que se muestran en la lista Todos los canales aparecen en función del género\*. Por ejemplo: Premium, noticias premium, local premium, niños, deportes, etc. El género premium son los principales canales de emisión con una cuota de mercado superior al 3 %. Los canales se muestran con su nombre cuando dicha información está disponible.

Con una lista de canales seleccionada, pulse los botones de desplazamiento arriba o abajo para seleccionar un canal y, a continuación, pulse OK para ver el canal seleccionado.

\* Nota: La función de mostrar en función del género solo está disponible en Alemania.

#### Emisoras de radio

Si está disponible la emisión digital, las emisoras digitales de radio se instalarán también durante la instalación. El procedimiento para cambiar de emisora de radio es idéntico al utilizado para cambiar de canal de televisión.

Es posible que el televisor no funcione correctamente con algunos operadores de televisión digital que no cumplan los requisitos del estándar por completo.

### Abrir una lista de canales

Junto a la lista con todos los canales, puede seleccionar una lista filtrada o una de las listas de favoritos que ha creado.

#### Para abrir la lista de canales actual:

**1 -** Mientras ve la televisión, pulse OK para abrir la lista de canales actual.

**2 -** La lista de canales solo incluye los canales de la fuente de emisión actual, como Satélite general, Satélite preferido, Antena o Cable.

**3 -** Para ver una lista de canales de otra fuente de emisión, pulse MENU > Botón de desplazamiento hacia arriba > Canales > Canal > Modo de instalación de canales, seleccione otra fuente de emisión cuyos canales desee ver, y vea la lista de canales.

**4 -** Pulse Atrás para cerrar la lista de canales.

#### Para cambiar el tipo de lista de canales:

**1 -** Mientras ve la televisión, pulse OK para abrir la lista de canales actual.

**2 -** Pulse el botón amarillo para seleccionar Más y, a continuación, seleccione Seleccionar tipo (por

<span id="page-17-0"></span>ejemplo, Emisión o Favoritos) para cambiar la lista de canales a su lista preferida.

**3 -** Pulse Atrás para cerrar la lista de canales.

### Búsqueda de un canal

Puede buscar un canal entre una larga lista de canales.

Para buscar un canal:

- **1** Pulse OK para abrir la lista de canales actual.
- **2** Pulse el botón amarillo para seleccionar más.

**3 -** Seleccione Funcionamiento > Buscar y pulse OK para abrir un campo de texto. Puede utilizar el teclado del mando a distancia (si está disponible) o el teclado en pantalla para introducir texto.

**4 -** Introduzca un número, un nombre o parte de un nombre y pulse OK. El televisor buscará nombres de canales que coincidan con los criterios en la lista seleccionada.

Los resultados de la búsqueda se muestran con el tipo de lista de canales actual que ha seleccionado (por ejemplo, Emisión o Favoritos). Al buscar, se mostrará el nombre del canal que coincida con el resultado en orden alfabético. Los resultados de la búsqueda desaparecen al cerrar la lista o seleccionar otra lista de canales.

# Orden de la lista de canales

Puede ordenar la lista de canales con todos los canales. Puede configurar la lista de canales para que muestre solo canales de televisión o emisoras de radio. En el caso de los canales de antena, se puede configurar la lista para mostrar los canales de acceso gratuito o los canales codificados.

#### Para configurar un filtro en una lista con todos los canales:

**1 -** Pulse OK para abrir la lista de canales actual.

**2 -** Pulse el botón amarillo para seleccionar más.

**3 -** Seleccione Funcionamiento > Ordenar y pulse OK.

**4 -** Seleccione el filtro que desee y pulse OK para activarlo. El nombre del filtro aparece como parte del nombre de la lista de canales en la parte superior de la lista de canales.

**5 -** Pulse Atrás para cerrar la lista de canales.

# Copia de la lista de canales

La opción Copia de la lista de canales está dirigida a distribuidores y usuarios expertos.

#### Gracias a la opción Copia de la lista de canales puede copiar los canales instalados de un televisor a otro televisor Philips de la misma gama. Además, le permite ahorrar tiempo al evitar la búsqueda de canales cargando una lista de canales predefinida en un televisor. Utilice una unidad flash USB con un mínimo de 1 GB.

#### Condiciones

• Ambos televisores deben ser de la misma gama y del mismo año.

• Ambos televisores deben tener el mismo tipo de hardware. Puede comprobarlo en la placa de identificación del televisor situada en la parte posterior del mismo.

• Ambos televisores deben tener versiones de software compatibles.

### Comprobación de la versión actual del software

Para comprobar la versión actual del software del televisor:

**1 -** Vaya a Canal > Copia de la lista de canales y pulse OK.

**2 -** Seleccione Versión actual.

**3 -** Se mostrarán la versión, las notas de la versión y la fecha de creación.

**4 -** Pulse Atrás, varias veces si fuera necesario, para cerrar el menú.

#### Copia de una lista de canales a una unidad flash USB

Para copiar una lista de canales:

**1 -** Encienda el televisor. El televisor debe tener canales instalados.

**2 -** Conecte una unidad flash USB.

**3 -** Vaya a Canal > Copia de la lista de canales y pulse OK.

**4 -** Seleccione Copiar en dispositivo USB y pulse OK.

**5 -** Cuando finalice la copia, desconecte la unidad flash USB.

**6 -** Pulse Atrás, varias veces si fuera necesario, para cerrar el menú.

Ahora ya podrá cargar la lista de canales copiada en otro televisor Philips.

Carga de una lista de canales en otro televisor **Philips** 

Para cargar una lista de canales:

<span id="page-18-1"></span>**1 -** Conecte la unidad flash USB donde se encuentra la lista de canales del otro televisor.

**2 -** Vaya a Canal > Copia de la lista de canales y pulse OK.

**3 -** Seleccione Copiar en televisor y pulse OK.

**4 -** El televisor le avisará cuando la lista de canales se haya copiado correctamente. Desconecte la unidad flash USB.

**5 -** Pulse Atrás, varias veces si fuera necesario, para cerrar el menú.

# <span id="page-18-0"></span> $\overline{63}$ Visualización de canales

### Sintonización de un canal

Para ver canales de televisión, pulse SOURCES. El televisor muestra el último canal visto.

También puede seleccionar Televisión en directo en la pantalla de inicio.

#### Cambio de canal

Para cambiar de canal, pulse Canal + o Canal -. Si conoce el número del canal, escriba el número con los botones numéricos. A continuación,

pulse OK para cambiar a ese canal inmediatamente.

También puede cambiar de canal desde una Lista de canales si pulsa OK.

### Controles parentales

#### Bloquear y desbloquear un canal

Para evitar que los niños vean un canal determinado, puede bloquearlo. Para ver un canal bloqueado, deberá introducir antes el código PIN de cuatro dígitos. No se pueden bloquear programas de dispositivos conectados.

Para bloquear o desbloquear un canal:

**1 -** Pulse MENU > Ajustes > Canal > Controles parentales y pulse OK.

- **2** Introduzca el código PIN si es necesario.
- **3** Seleccione Canales bloqueados y pulse OK.

**4 -** Pulse los botones de desplazamiento hacia arriba o hacia abajo para seleccionar el canal que desee bloquear o desbloquear y pulse OK.

**5 -** Un canal bloqueado se marca con un icono de candado.

**6 -** También puede seleccionar Bloquear todos o Desbloquear todos para bloquear o desbloquear todos los canales.

**7 -** Pulse Atrás, varias veces si fuera necesario, para cerrar el menú.

#### Restricciones de programas

Para evitar que los niños vean un programa que quizá no sea adecuado para ellos, puede establecer una clasificación.

Los canales digitales pueden tener sus programas clasificados. Cuando la clasificación de un programa es igual o superior a la clasificación que ha configurado, el programa se bloquea. Para ver un programa bloqueado, primero debe introducir el código PIN.

Para establecer una clasificación:

**1 -** Pulse MENU > Ajustes > Canal > Controles parentales y pulse OK.

**2 -** Introduzca el código PIN si es necesario.

**3 -** Seleccione Restricciones de programas y pulse OK.

**4 -** Seleccione Activado para establecer la clasificación.

**5 -** Seleccione Clasificaciones y pulse OK.

**6 -** Establezca las restricciones para sus hijos.

**7 -** Pulse Atrás, varias veces si fuera necesario, para cerrar el menú.

Para desactivar el control parental, seleccione Ninguno. No obstante, en algunos países se debe establecer una clasificación.

Para algunas emisoras y proveedores, el televisor solo bloquea los programas con una clasificación superior. El control parental se establece para todos los canales.

#### Entradas bloqueadas

Para evitar el uso de dispositivos conectados, puede bloquear una fuente de entrada. Para conectar una fuente de entrada bloqueada o ver un canal en la fuente DTV o ATV bloqueada, debe introducir primero el código PIN de cuatro dígitos.

#### Para bloquear o desbloquear una fuente de entrada:

**1 -** Pulse MENU > Ajustes > Canal > Controles parentales y pulse OK.

- **2** Introduzca el código PIN si es necesario.
- **3** Seleccione Entrada bloqueada y pulse OK.

**4 -** Pulse los botones de desplazamiento hacia arriba o hacia abajo para seleccionar la fuente que desee bloquear o desbloquear y pulse OK.

**5 -** Una fuente bloqueada se marca con un icono de candado.

**6 -** Pulse Atrás, varias veces si fuera necesario, para cerrar el menú.

#### <span id="page-19-1"></span>Cambiar el PIN

Establezca un código nuevo o restablezca el PIN. El código PIN se utiliza para bloquear o desbloquear canales o programas.

**1 -** Pulse MENU > Ajustes > Canal > Controles parentales y pulse OK.

- **2** Introduzca el código PIN si es necesario.
- **3** Seleccione Cambiar el PIN y pulse OK.
- **4** Introduzca el código PIN actual y el nuevo.

**5 -** Pulse Atrás, varias veces si fuera necesario, para cerrar el menú.

# <span id="page-19-0"></span> $\overline{64}$ Canales favoritos

### Acerca de los canales favoritos

En una lista de canales favoritos, puede reunir los canales que más le gusten.

Puede crear cuatro listas de canales favoritos para cambiar entre ellos fácilmente.

Con una lista de favoritos seleccionada, pulse los botones de desplazamiento hacia arriba o hacia abajo para seleccionar un canal y, a continuación, pulse OK para ver el canal seleccionado.

### Editar una lista de favoritos: televisión digital

#### Para añadir un canal a la lista de favoritos:

**1 -** Mientras ve la televisión, pulse OK para abrir la lista de canales actual.

**2 -** Pulse los botones de desplazamiento hacia arriba o hacia abajo para seleccionar un canal. **3 -** Pulse el botón azul para añadir el canal a una lista de favoritos (la lista predeterminada es Favoritos1). Pulse de nuevo el botón azul para eliminar el canal de la lista de favoritos. **4 -** Pulse Atrás para cerrar el menú.

#### Para crear una lista de canales favoritos:

**1 -** Mientras ve la televisión, pulse OK para abrir la lista de canales actual.

**2 -** Pulse el botón amarillo para seleccionar más.

**3 -** Seleccione Seleccionar tipo > Favoritos y, a continuación, pulse los botones de desplazamiento hacia arriba o hacia abajo para seleccionar una lista de entre Favoritos1 a Favoritos4 que desee agregar.

**4 -** Pulse el botón amarillo para seleccionar más y, a continuación, seleccione Seleccionar tipo para cambiar la lista de canales a su lista preferida.

**5 -** Pulse el botón azul para añadir el canal a la lista de favoritos que acaba de seleccionar. Pulse de nuevo el botón azul para eliminar el canal de la lista de favoritos.

**6 -** Pulse Atrás para cerrar el menú.

Para mover o eliminar un canal de la lista de favoritos:

**1 -** Seleccione una lista de entre Favoritos1 a Favoritos4 que desee editar.

**2 -** Pulse el botón amarillo para seleccionar más.

**3 -** Seleccione Funcionamiento > Mover para mover las posiciones de los canales en la lista de canales favoritos.

**4 -** Seleccione Funcionamiento > Eliminar para eliminar los canales de la lista de canales favoritos. **5 -** Pulse Atrás, varias veces si fuera necesario, para cerrar el menú.

### Editar una lista de favoritos: televisión analógica

#### Para añadir un canal a la lista de favoritos:

**1 -** Mientras ve la televisión analógica, pulse OK para abrir la lista de canales actual.

**2 -** Pulse los botones de desplazamiento hacia arriba o hacia abajo para seleccionar un canal. **3 -** Pulse el botón azul para añadir el canal a una lista de favoritos (la lista predeterminada es Favoritos1). Pulse de nuevo el botón azul para eliminar el canal de la lista de favoritos. **4 -** Pulse Atrás para cerrar el menú.

#### Para crear una lista de canales favoritos:

**1 -** Mientras ve la televisión analógica, pulse OK para abrir la lista de canales actual.

**2 -** Pulse el botón amarillo para seleccionar **Favoritos** 

**3 -** Pulse los botones de desplazamiento hacia la izquierda o la derecha para seleccionar una lista de entre Favoritos1 a Favoritos4 que desee agregar.

**4 -** Pulse Atrás para ver que la lista de canales ha cambiado a su lista preferida.

**5 -** Pulse el botón azul para añadir el canal a la lista de favoritos que acaba de seleccionar. Pulse de nuevo el botón azul para eliminar el canal de la lista de favoritos.

**6 -** Pulse Atrás para cerrar el menú.

Para mover o eliminar un canal de la lista de favoritos:

**1 -** Seleccione una lista de entre Favoritos1 a Favoritos4 que desee editar.

**2 -** Pulse el botón amarillo para seleccionar Favoritos.

<span id="page-20-1"></span>**3 -** Seleccione Mover para mover las posiciones de

los canales en la lista de canales favoritos.

**4 -** Seleccione Eliminar para eliminar los canales de la lista de canales favoritos.

**5 -** Pulse Atrás para cerrar el menú.

# <span id="page-20-0"></span>6.5 Televisión interactiva

# Acerca de iTV

Con la televisión interactiva, algunas emisoras digitales combinan su programación habitual con páginas de información o entretenimiento. En algunas páginas podrá responder a un programa, votar, realizar compras en línea o pagar por ver un programa de vídeo a la carta.

A veces se denomina a la televisión interactiva como MHEG o botón rojo. Pero cada sistema es distinto.

Visite el sitio web de las emisoras para obtener más información.

# Qué necesita

La televisión interactiva está disponible únicamente en canales de televisión digital. Para disfrutar de todas las ventajas de la televisión interactiva, necesita disponer de una conexión a Internet de alta velocidad (banda ancha) en el televisor.

#### HbbTV

Si un canal de televisión ofrece páginas de HbbTV, primero debe activar la función HbbTV en los ajustes del televisor para ver las páginas.

Para activar la compatibilidad con HBBTV:

MENU > Opciones del televisor > Opciones avanzadas > Ajustes de HbbTV

### Uso de la televisión interactiva

#### Apertura de páginas de iTV

La mayoría de los canales que ofrecen HbbTV o iTV le invitan a pulsar el botón de color o el botón OK para abrir su programa interactivo.

#### Desplazamiento por las páginas de iTV

Puede utilizar los botones de flecha y de colores, los botones numéricos y el botón Atrás para desplazarse por las páginas de iTV. Puede emplear los botones Reproducir, Pausa

y Detener para ver vídeos en las páginas de iTV.

#### Cierre de páginas de iTV

La mayoría de las páginas de iTV le informan sobre qué botón debe emplear para cerrarlas. Para forzar el cierre de una página de iTV, cambie al canal siguiente y pulse Atrás.

# <span id="page-21-2"></span><span id="page-21-0"></span>7 Conexión de dispositivos

# <span id="page-21-1"></span>7.1 Acerca de las conexiones

# Guía de conectividad

Conecte los dispositivos al televisor siempre con la conexión de mayor calidad posible. Además, utilice cables de alta calidad para garantizar una buena transferencia de imagen y sonido.

Cuando se conecta un dispositivo, el televisor reconoce su tipo y le otorga un nombre de tipo correcto. Puede cambiar el nombre del tipo si lo desea. Si se ha establecido un nombre de tipo correcto para un dispositivo, el televisor cambia automáticamente a la configuración idónea del televisor cuando se cambia a ese dispositivo en el menú Fuentes.

copiar contenidos de DVD o Blu-ray Disc. Esta tecnología también es conocida como gestión de derechos digitales (DRM, del inglés Digital Rights Management).

#### HDMI ARC

Solo la conexión HDMI 1 del televisor tiene HDMI ARC (canal de retorno de audio).

Si el dispositivo, normalmente un sistema de cine en casa (HTS), también dispone de conexión HDMI ARC, conéctelo a la conexión HDMI 1 del televisor. Con la conexión HDMI ARC, no es necesario conectar un cable de audio adicional para que envíe el sonido de la imagen del televisor al sistema de cine en casa. La conexión HDMI ARC combina ambas señales.

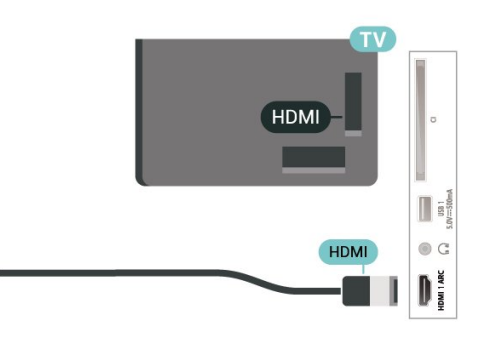

### Puerto de la antena

Si dispone de un receptor o grabador digital, conecte los cables de antena para transmitir la señal de antena a través del receptor o grabador en primer lugar antes de que llegue al televisor. De esta forma, la antena y el receptor digital podrán enviar los posibles canales adicionales para que se graben en el grabador.

# Puertos HDMI

#### Calidad HDMI

La conexión HDMI ofrece la mejor calidad de imagen y sonido. Un cable HDMI combina señales de vídeo y audio. Utilice un cable HDMI para señales de televisión de alta definición (HD).

Para una calidad óptima de la transferencia de la señal, emplee un cable HDMI de alta velocidad y no use un cable HDMI de más de 5 m de largo.

#### Protección contra copia

Los puertos HDMI admiten la protección de contenido digital de banda ancha 2.2 (HDCP). HDCP es una señal de protección contra copia que impide

#### HDMI CEC

Puede conectar dispositivos compatibles con HDMI-CEC al televisor y controlarlos con el mando a distancia de este.

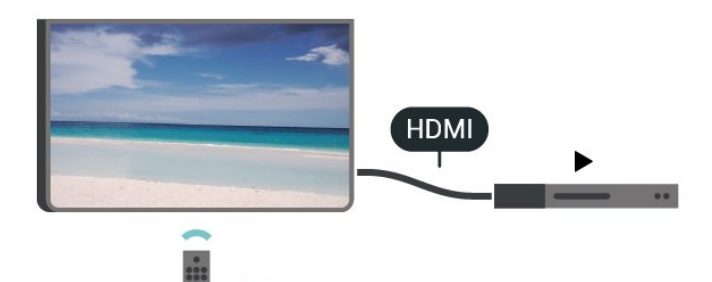

Debe activar HDMI CEC (control de electrónica de consumo) en el televisor y el dispositivo conectado.

#### Active CEC

Deje que el televisor controle el dispositivo HDMI.

Inicio > Ajustes > Preferencias del dispositivo > Entradas > Control HDMI.

#### Apagado automático del dispositivo

Apague los dispositivos HDMI con el televisor.

Inicio > Ajustes > Preferencias del dispositivo > Entradas > Apagado automático del dispositivo.

Encendido automático del televisor

Encienda el televisor con dispositivos HDMI.

Inicio > Ajustes > Preferencias del dispositivo > Entradas > Encendido automático del televisor.

#### Versión de HDMI EDID

Compruebe el número de versión de HDMI EDID.

Inicio > Ajustes > Preferencias del dispositivo > Entradas > Versión de HDMI EDID.

Lista de dispositivos CEC

Compruebe la lista de dispositivos HDMI CEC conectados.

Inicio > Ajustes > Preferencias del dispositivo > Entradas > Lista de dispositivos CEC.

#### Nota:

• HDMI CEC podría no funcionar con dispositivos de otras marcas.

• La funcionalidad HDMI-CEC posee diferentes nombres en función de la marca. Algunos ejemplos son: Anynet, Aquos Link, Bravia Theatre Sync, Kuro Link, Simplink y Viera Link. No todas las marcas son totalmente compatibles con EasyLink. Los nombres de marcas de HDMI CEC de ejemplo son propiedad de sus respectivos propietarios.

# <span id="page-22-0"></span>7.2 CAM con tarjeta inteligente:  $Cl<sub>+</sub>$

### $Cl<sub>+</sub>$

Este televisor admite el acceso condicional mediante  $C|+$ .

Con CI+ puede ver programas de alta definición premium, como películas y deportes, ofrecidos por emisoras de televisión digital de su región. Están codificados por el proveedor de televisión y se descodifican con un módulo CI+ de prepago. Los proveedores de televisión digital ofrecen un módulo CI+ (módulo de acceso condicional, CAM) junto con una tarjeta inteligente, con la suscripción a los canales premium. Estos programas tienen un alto nivel de protección contra copia.

Póngase en contacto con un proveedor de televisión

digital para obtener más información sobre los términos y condiciones.

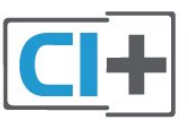

### Tarjeta inteligente

Los proveedores de televisión digital ofrecen un módulo CI+ (módulo de acceso condicional, CAM) junto con una tarjeta inteligente, con la suscripción a los canales premium.

Inserte la tarjeta inteligente en el módulo CAM. Consulte las instrucciones que recibió del proveedor.

Para insertar el CAM en el televisor:

**1 -** Fíjese en el CAM para realizar la inserción en la dirección correcta. Si la inserción fuese incorrecta, se podría dañar el CAM y el televisor.

**2 -** Colóquese frente a la parte posterior del televisor y, con la parte delantera del CAM hacia usted, inserte con suavidad el CAM en la ranura COMMON INTERFACE.

**3 -** Presione el CAM tanto como sea posible. Déjelo dentro de la ranura de forma permanente.

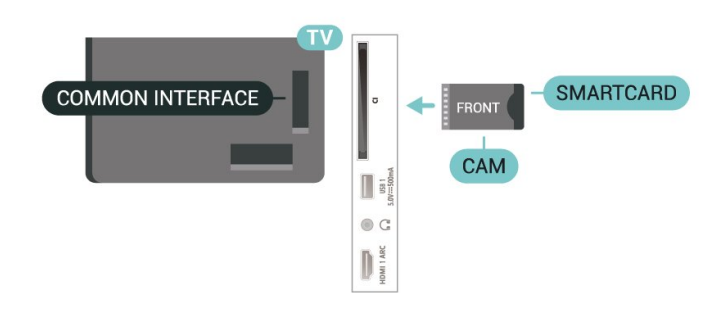

Al encender el televisor, el CAM puede tardar unos minutos en activarse. Si inserta un CAM y ha pagado las cuotas de suscripción (los métodos de suscripción pueden variar), podrá ver los canales codificados admitidos por la tarjeta inteligente y el módulo CAM.

El CAM y la tarjeta inteligente son exclusivos para el televisor. Si se quita el CAM, no será posible ver los canales codificados admitidos por el CAM.

# Contraseñas y códigos PIN

Para algunos CAM, debe introducir un código PIN para ver los canales. Al establecer el código PIN del CAM, le recomendamos que utilice el mismo código que usa para desbloquear el televisor.

Para establecer el código PIN para el CAM:

**1 -** Pulse SOURCES.

**2 -** Seleccione el tipo de canal para el que está utilizando el CAM para ver la televisión.

<span id="page-23-1"></span>**3 -** Seleccione el operador de televisión del CAM. Las siguientes pantallas proceden del proveedor de televisión. Siga las instrucciones en pantalla para buscar el ajuste de código PIN.

# <span id="page-23-0"></span>7.3 Sistema de cine en casa (HTS)

# Conectar con HDMI ARC

Utilice un cable HDMI para conectar un sistema de cine en casa (HTS) al televisor. Puede conectar un SoundBar de Philips al HTS con un reproductor de discos integrado.

#### HDMI ARC

Si su sistema de cine en casa tiene una conexión HDMI ARC, puede utilizar la conexión HDMI ARC del televisor para conectarlo. Con HDMI ARC no es necesario conectar un cable de audio adicional. La conexión HDMI ARC combina ambas señales. Dado que HDMI 1 del televisor puede ofrecer la señal ARC (canal de retorno de audio), el televisor solo puede enviar la señal ARC a esta conexión HDMI.

#### Sincronización de audio y vídeo (sinc.)

Si el sonido no coincide con la imagen que se muestra en pantalla, en la mayoría de los sistemas de cine en casa con reproductor de discos es posible configurar un retardo para sincronizar el sonido con el vídeo.

# <span id="page-23-2"></span>Conectar con HDMI

Utilice un cable HDMI para conectar un sistema de cine en casa (HTS) al televisor. Puede conectar un SoundBar de Philips al HTS con un reproductor de discos integrado.

Si el sistema de cine en casa no dispone de conexión HDMI ARC, añada un cable óptico para enviar el sonido de la imagen del televisor al sistema de cine

en casa.

#### Sincronización de audio y vídeo (sinc.)

Si el sonido no coincide con la imagen que se muestra en pantalla, en la mayoría de los sistemas de cine en casa con reproductor de discos es posible configurar un retardo para sincronizar el sonido con el vídeo.

# $\overline{74}$ Dispositivo de vídeo

### HDMI

Utilice un cable HDMI de alta velocidad para conectarse con la mejor calidad de imagen y sonido.

Para una calidad óptima de la transferencia de la señal, emplee un cable HDMI de alta velocidad y no use un cable HDMI de más de 5 m de largo. Además, conecte los dispositivos compatibles con HDR en una de las conexiones HDMI.

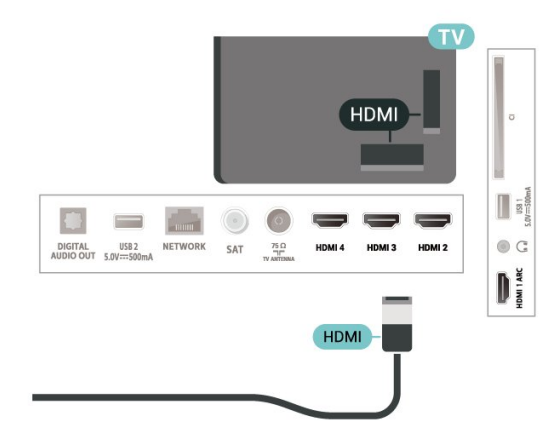

#### Protección contra copia

Los puertos HDMI admiten la protección de contenido digital de banda ancha (HDCP). HDCP es una señal de protección contra copia que impide copiar contenidos de DVD o Blu-ray Disc. Esta tecnología también es conocida como gestión de derechos digitales (DRM, del inglés Digital Rights Management).

# 7.5 Dispositivo de audio

# Salida de audio digital: óptica

La salida de audio óptica es una conexión de sonido de alta calidad.

Esta conexión de salida de audio óptica puede transmitir audio de 5.1 canales. Si el dispositivo, normalmente un sistema de cine en casa, no tiene conexión HDMI ARC, puede usar esta conexión con la entrada de audio óptica (Audio In - Optical) del sistema de cine en casa. La conexión con salida de audio óptica (Audio Out - Optical) envía el sonido del televisor al sistema de cine en casa.

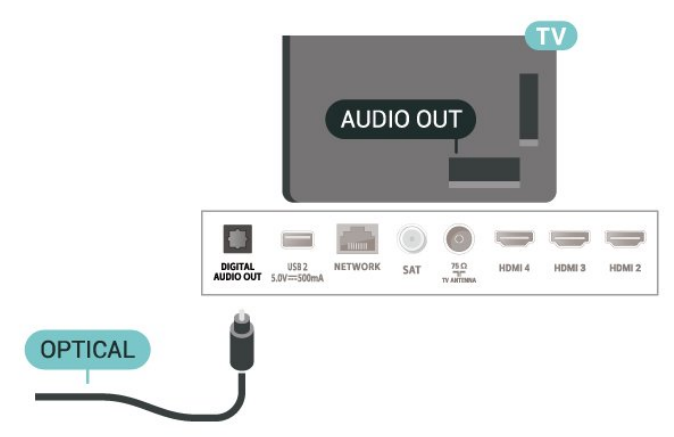

### Auriculares

Puede conectar unos auriculares en el conector de auriculares situado en la parte posterior del televisor. La conexión es un miniconector de 3,5 mm.

\* Nota: Los altavoces del televisor se silenciarán al conectarse los auriculares.

<span id="page-24-1"></span><span id="page-24-0"></span>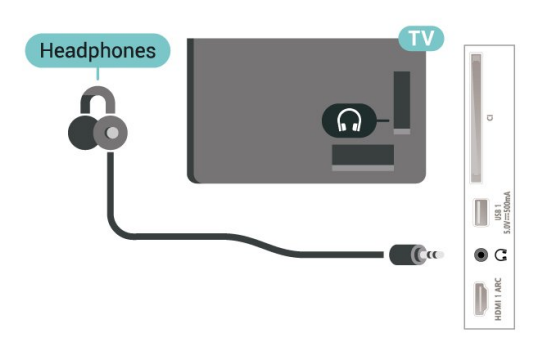

# 7.6 Unidad flash USB

Puede ver fotos o reproducir vídeos y música desde una unidad flash USB conectada.

Inserte una unidad flash USB en una de las conexiones USB del televisor mientras está encendido.

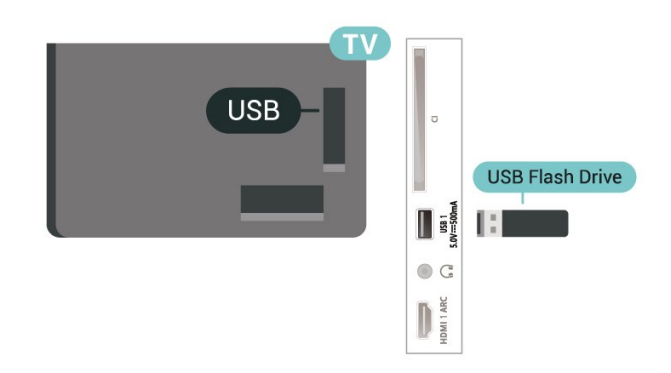

Para ver los archivos de la unidad flash USB, primero debe agregar la aplicación MMP (MultiMediaPlayer) a la pantalla de inicio. Pulse Inicio y haga clic en el icono Aplicaciones situado en el extremo izquierdo de la fila Aplicaciones. Puede añadir aplicaciones MMP desde la página Aplicaciones.

Para dejar de ver el contenido de la unidad flash USB, pulse EXIT o seleccione otra actividad. Salga de la aplicación MMP antes de desconectar la unidad flash.

Para extraer la unidad flash USB de forma segura:

**1 -** Pulse HOME.

**2 -** Seleccione el icono Notificaciones en la esquina superior derecha y pulse OK.

- **3** Seleccione la unidad flash y pulse OK.
- **4** Seleccione Expulsar y pulse OK.

**5 -** Espere hasta que finalice el procedimiento de expulsión y, a continuación, extraiga la unidad flash. Ultra HD en USB

Puede ver fotos en resolución Ultra HD desde un dispositivo o unidad flash USB conectados. El televisor reducirá la resolución si la resolución de la foto es superior.

# 7.7 Ordenador

Puede conectar el ordenador al televisor y utilizar el televisor como monitor de PC. Utilice un cable HDMI para conectar el ordenador al televisor.

\* Nota para usuarios de tarjetas gráficas Nvidia: Si conecta una tarjeta gráfica Nvidia al televisor a través de un cable HDMI, es posible que la tarjeta Nvidia emita automáticamente vídeo de frecuencia de actualización variable (VRR) en el televisor. Si desea desactivar la función VRR, debe hacerlo en la configuración de la tarjeta gráfica del ordenador.

\* Nota para usuarios de tarjetas gráficas AMD: Si conecta una tarjeta gráfica AMD al televisor a través de un cable HDMI, asegúrese de que los siguientes ajustes de la tarjeta gráfica utilizados ofrecen el mejor rendimiento.

Si el vídeo de salida de la tarjeta gráfica es de 4096 x 2160p o 3840 x 2160p y se utiliza el formato de píxeles RGB, se debe establecer el formato de píxeles RGB 4:4:4 (RGB limitado) en la tarjeta gráfica.

# <span id="page-26-6"></span><span id="page-26-0"></span> $\overline{8}$ Bluetooth

# <span id="page-26-1"></span> $\overline{81}$

# <span id="page-26-3"></span>Qué necesita

Puede conectar un dispositivo inalámbrico a este televisor mediante Bluetooth® (un altavoz inalámbrico o unos auriculares)\*.

Para reproducir el sonido del televisor en un altavoz inalámbrico, debe emparejar el altavoz inalámbrico con el televisor. El televisor solo puede reproducir el sonido en uno de los altavoces cada vez.

### Atención: sincronización de audio y vídeo

<span id="page-26-4"></span>Muchos sistemas de altavoces Bluetooth tienen lo que se denomina alta "latencia". La alta latencia provoca que el audio vaya retrasado con respecto al vídeo, lo que provoca una "sincronización labial" incorrecta. Antes de adquirir un sistema de altavoces inalámbricos Bluetooth, infórmese sobre los modelos más recientes y busque un dispositivo con un bajo índice de latencia. Pida ayuda a su distribuidor.

\* Nota: Es posible que el Bluetooth del televisor no funcione correctamente con unos auriculares inalámbricos de tipo true wireless sin cable.

#### <span id="page-26-2"></span> $\overline{82}$

# Emparejamiento de un dispositivo

<span id="page-26-5"></span>Coloque el altavoz inalámbrico a una distancia máxima de 5 metros del televisor. Consulte en el manual del usuario del dispositivo la información específica sobre emparejamiento y cobertura inalámbrica. Asegúrese de que la conexión Bluetooth del televisor está activada.

Una vez que el altavoz inalámbrico esté emparejado, podrá seleccionarlo para que reproduzca el sonido del televisor. Si empareja un dispositivo, no tendrá que volver a emparejarlo a no ser que lo elimine.

Para emparejar un dispositivo Bluetooth con el televisor:

**1 -** Encienda el dispositivo Bluetooth y sitúelo dentro del alcance del televisor.

**2 -** Pulse MENU > Opciones del televisor > Ajustes > Mando a distancia y

accesorios y pulse OK.

**3 -** Siga las instrucciones en pantalla. De esta forma, emparejará el dispositivo con el televisor y este guardará la conexión. Es posible que primero tenga que desemparejar un dispositivo emparejado en caso de que se haya alcanzado el número máximo de

dispositivos compatibles.

**4 -** Pulse Atrás, varias veces si fuera necesario, para cerrar el menú.

# $\overline{83}$

# Selección de un dispositivo

Para seleccionar un dispositivo inalámbrico:

**1 -** Pulse MENU > Opciones del

televisor > Ajustes > Mando a distancia y accesorios y pulse OK.

**2 -** En la lista, seleccione el dispositivo inalámbrico y pulse OK.

**3 -** Pulse Atrás, varias veces si fuera necesario, para cerrar el menú.

#### $\overline{84}$

# Cambio de nombre de un dispositivo

Para cambiar el nombre de un dispositivo inalámbrico:

**1 -** Pulse MENU > Opciones del televisor > Ajustes > Mando a distancia y accesorios y pulse OK.

**2 -** En la lista, seleccione el dispositivo inalámbrico y pulse OK.

- **3** Seleccione Cambiar nombre y pulse OK.
- **4** Introduzca un nuevo nombre para el dispositivo.

**5 -** Pulse Atrás, varias veces si fuera necesario, para cerrar el menú.

#### $\overline{8.5}$

# Eliminación de un dispositivo

Puede desconectar un dispositivo Bluetooth inalámbrico. Una vez desconectado el dispositivo Bluetooth, el dispositivo de salida de audio volverá a los altavoces del televisor.

Para desconectar un dispositivo inalámbrico:

**1 -** Pulse MENU > Opciones del

televisor > Ajustes > Mando a distancia y accesorios y pulse OK.

**2 -** En la lista, seleccione el dispositivo inalámbrico y pulse OK.

**3 -** Seleccione Desconectar y pulse OK.

**4 -** Pulse Atrás, varias veces si fuera necesario, para cerrar el menú.

También puede eliminar un dispositivo Bluetooth inalámbrico. Si elimina un dispositivo Bluetooth, el dispositivo se desemparejará.

Para eliminar un dispositivo inalámbrico:

**1 -** Pulse MENU > Opciones del

televisor > Ajustes > Mando a distancia y

accesorios y pulse OK.

**2 -** En la lista, seleccione el dispositivo inalámbrico y pulse OK.

**3 -** Seleccione Desemparejar y pulse OK.

**4 -** Pulse Atrás, varias veces si fuera necesario, para cerrar el menú.

# <span id="page-28-2"></span><span id="page-28-0"></span> $\overline{9}$ Conexión del Android TV

#### <span id="page-28-1"></span>9.1

# Red e Internet

# Red doméstica

Para disfrutar de todas las funciones de su Android TV de Philips, primero debe conectar el televisor a Internet.

Conecte el televisor a una red doméstica mediante una conexión a Internet de alta velocidad. Puede conectar el televisor de forma inalámbrica o por cable al router de red.

### Conectar a la red

Conexión inalámbrica

#### Qué necesita

Para conectar el televisor a Internet de forma inalámbrica, se necesita un router Wi-Fi con conexión a Internet.

Utilice una conexión a Internet de alta velocidad (banda ancha).

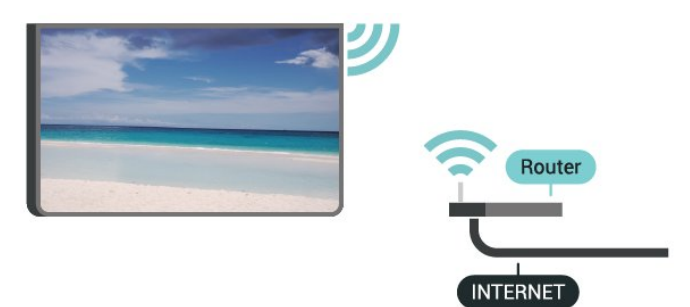

Encendido o apagado de Wi-Fi

MENU > Opciones del televisor > Ajustes > Red e Internet > Wi-Fi.

#### Establecimiento de la conexión

MENU > Opciones del televisor > Ajustes > Red e Internet > Wi-Fi.

**1 -** En la lista de redes encontradas, seleccione la suya. Si su red no aparece en la lista porque el nombre de red está oculto (ha desactivado la emisión de SSID del router), seleccione Añadir nueva red para introducir el nombre de la red.

**2 -** Siga las instrucciones en pantalla.

**3 -** Se mostrará un mensaje cuando la conexión se realice correctamente.

#### Problemas

#### No se encuentra la red inalámbrica o ésta pierde calidad

• Los hornos microondas, los teléfonos DECT y otros dispositivos Wi-Fi 802.11b/g/n cercanos pueden alterar la red inalámbrica.

• Asegúrese de que los firewalls de la red permitan al televisor acceder a la conexión inalámbrica.

• Si la red inalámbrica no funciona correctamente en su casa, pruebe con la instalación de la red con cable.

#### Internet no funciona

• Si la conexión al router es correcta, compruebe la conexión del router a Internet.

#### El PC y la conexión a Internet son lentos

• Consulte en el manual de usuario de su router inalámbrico el alcance en interiores, la velocidad de transferencia y otros factores de la calidad de la señal.

• Utilice una conexión a Internet de alta velocidad (banda ancha) para el router.

#### DHCP

• Si falla la conexión, compruebe que el ajuste de DHCP (Protocolo de configuración dinámica de host) del router está activado. DHCP siempre debería estar activado.

#### Conexión con cable

Qué necesita

#### Qué necesita

Para conectar el televisor a Internet, se necesita un router de red con una conexión a Internet. Utilice una conexión a Internet de alta velocidad (banda ancha).

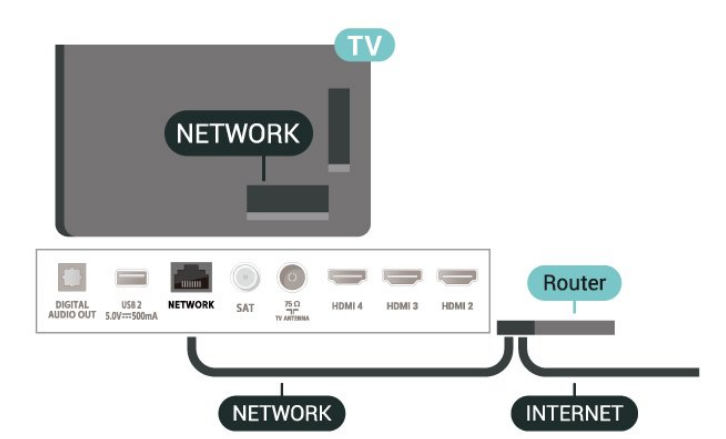

#### <span id="page-29-1"></span>Establecimiento de la conexión

**1 -** Conecte el router al televisor mediante un cable de red (cable Ethernet).\*\*

**2 -** Compruebe que el router está encendido.

**3 -** El televisor busca constantemente la conexión de red.

**4 -** Se mostrará un mensaje cuando la conexión se realice correctamente.

Si falla la conexión, compruebe que el ajuste DHCP del router está activado. DHCP siempre debería estar activado.

\*\* Para cumplir con la normativa sobre compatibilidad electromagnética (EMC), utilice un cable Ethernet CAT FTP blindado. Cable Ethernet 5E.

### Ajustes de red

Ajustes de proxy

MENU > Opciones del televisor > Ajustes > Red e Internet > Ajustes de proxy.

Seleccione Manual para introducir manualmente un nombre de host proxy válido.

#### Configuración de red: ajustes de IP

MENU > Opciones del televisor > Ajustes > Red e Internet > Ajustes de IP.

Si la conexión falla, puede comprobar la configuración DHCP del router.

Como alternativa, si es un usuario avanzado y desea instalar la red con dirección IP estática, configure el televisor en IP estática.

# <span id="page-29-0"></span> $\overline{92}$ Cuenta de Google

### Iniciar sesión

Para disfrutar de todas las funciones de su Android TV de Philips, puede iniciar sesión en Google con su cuenta de Google.

Si inicia sesión, podrá disfrutar de sus juegos favoritos en el teléfono, la tableta o el televisor. También obtendrá recomendaciones personalizadas de vídeos y música en la pantalla de inicio del televisor, además de acceso a YouTube, Google Play y otras aplicaciones.

#### Iniciar sesión

Utilice su cuenta de Google para iniciar sesión en

Google en el televisor. Una cuenta de Google se compone de una dirección de correo electrónico y una contraseña. Si aún no tiene una cuenta de Google, utilice su ordenador o tableta para crear una (accounts.google.com). Para disfrutar de los juegos de Google Play, se necesita un perfil de Google+. Si no inició sesión durante la instalación inicial del televisor, puede hacerlo más adelante en cualquier momento.

Para iniciar sesión después de la instalación del televisor:

**1 -** Seleccione Ajustes.

**2 -** Seleccione Cuenta e inicio de sesión y pulse OK.

**3 -** Seleccione Iniciar sesión y pulse OK.

**4 -** Seleccione Utilizar el mando a distancia y pulse OK.

**5 -** Con el teclado en pantalla, introduzca su dirección de correo electrónico y pulse OK.

**6 -** Introduzca su contraseña y pulse OK para iniciar sesión.

**7 -** Pulse los botones de desplazamiento hacia la izquierda varias veces si fuera necesario para cerrar el menú.

### Ajustes de Android

Puede ver o establecer información diferente o ajustes específicos de Android. Puede consultar la lista de aplicaciones instaladas en su televisor y el espacio de almacenamiento que necesitan. Puede configurar el teclado en pantalla o permitir que las aplicaciones utilicen su ubicación. Explore los diferentes ajustes de Android. Puede visitar www.support.google.com/androidtv para obtener más información sobre estos ajustes.

Para abrir estos ajustes:

- **1** Seleccione Ajustes y pulse OK.
- **2** Explore los diferentes ajustes de Android.
- **3** Pulse Atrás si es necesario para cerrar el menú.

# <span id="page-30-3"></span><span id="page-30-0"></span> $\overline{10}$ Aplicaciones

#### <span id="page-30-1"></span> $\overline{10.1}$

# Acerca de Aplicaciones

Puede encontrar sus aplicaciones favoritas en la fila Aplicaciones del menú de inicio.

Al igual que las del smartphone o la tableta, las aplicaciones del televisor ofrecen funciones específicas para disfrutar de una mejor experiencia. Encontrará aplicaciones como YouTube, juegos, videoclubes o de predicción meteorológica, entre otras.

Las aplicaciones pueden proceder de la tienda Google Play™. El televisor ya incluye algunas prácticas aplicaciones preinstaladas.

Para instalar aplicaciones desde la tienda Google Play™, el televisor debe estar conectado a Internet. Para utilizar las aplicaciones de Google Play y Google Play™ Store, debe iniciar sesión con una cuenta de Google.

# <span id="page-30-2"></span> $\overline{10.2}$ Google Play

# Cine y televisión

Con Google Play Películas y TV , puede alquilar o comprar películas y programas de televisión para verlos en el televisor.

#### Qué necesita

• Conectar el televisor a Internet

• Iniciar sesión con su cuenta de Google en el televisor

• Agregar una tarjeta de crédito a su cuenta de Google para comprar películas y programas de televisión

Para alquilar o comprar una película o un programa de televisión:

- **1** Pulse Inicio.
- **2** Seleccione Google Play Películas y TV.

**3 -** Seleccione una película o un programa de televisión y pulse OK.

**4 -** Seleccione la compra que desee y pulse OK. Se le guiará por el proceso de compra.

Para ver una película o un programa de televisión alquilados o comprados:

- **1** Pulse Inicio.
- **2** Seleccione Google Play Películas y TV.

**3 -** Seleccione la película o programa de televisión de la biblioteca de la aplicación, seleccione el título y pulse OK. **4 -** Puede utilizar los botones Detener, Pausa, Rebobinar o Avance rápido del mando a distancia. **5 -** Para detener la aplicación Películas, pulse Atrás varias veces o pulse EXIT.

Si la aplicación no está en su pantalla de inicio, puede añadirla a través de la página Aplicaciones o mediante el elemento Añadir aplicación a favoritos de la fila Aplicaciones. Algunos productos y funciones de Google Play no están disponibles en todos los países.

Encontrará más información en www.support.google.com/androidtv.

# Música

Con YouTube Music puede reproducir su música favorita en el televisor y comprar música nueva en su ordenador o dispositivo móvil. O bien, en el televisor, puede iniciar sesión en la suscripción Premium de YouTube Music. También puede reproducir la música que ya tiene almacenada en el ordenador.

#### Qué necesita

- Conectar el televisor a Internet
- Iniciar sesión con su cuenta de Google en el televisor

• Agregar una tarjeta de crédito a su cuenta de Google para adquirir una suscripción de música

Para iniciar YouTube Music:

- **1** Pulse Inicio.
- **2** Seleccione YouTube Music.
- **3** Seleccione la música que desee y pulse OK.
- **4** Para detener la aplicación YouTube Music,
- pulse Atrás varias veces o pulse EXIT.

Si la aplicación no está en su pantalla de inicio, puede añadirla a través de la página Aplicaciones o mediante el elemento Añadir aplicación a favoritos de la fila Aplicaciones. Algunos productos y funciones de Google Play no están disponibles en todos los países.

Encontrará más información en www.support.google.com/androidtv.

### Juegos

Con Google Play Juegos, puede jugar a juegos en el televisor, con o sin conexión a Internet.

Puede ver a lo que están jugando sus amigos en ese momento o puede unirse a la partida y competir. También puede llevar un seguimiento de sus logros o continuar por el punto en el que lo dejó.

#### Qué necesita

• Conectar el televisor a Internet

• Iniciar sesión con su cuenta de Google en el televisor

• Agregar una tarjeta de crédito a su cuenta de Google para comprar juegos nuevos

Inicie la aplicación Google Play Juegos para seleccionar e instalar nuevas aplicaciones de juegos en el televisor. Algunos juegos son gratuitos. Si un juego concreto requiere un mando para juegos, aparece un mensaje.

Para iniciar o detener un juego de Google Play:

- **1** Pulse Inicio.
- **2** Seleccione Google Play Juegos.

**3 -** Seleccione el juego al que quiere jugar o un juego nuevo para instalarlo y pulse OK.

**4 -** Cuando termine, pulse Atrás varias veces, pulse EXIT o detenga la aplicación con el botón para salir o detener específico.

Si la aplicación no está en su pantalla de inicio, puede añadirla a través de la página Aplicaciones o mediante el elemento Añadir aplicación a favoritos de la fila Aplicaciones. Algunos productos y funciones de Google Play no están disponibles en todos los países.

Encontrará más información en www.support.google.com/androidtv.

# Google Play Store

En Google Play Store puede descargar e instalar nuevas aplicaciones. Algunas aplicaciones son gratuitas.

#### <span id="page-31-0"></span>Qué necesita

• Conectar el televisor a Internet

• Iniciar sesión con su cuenta de Google en el televisor

• Agregar una tarjeta de crédito a su cuenta de Google para comprar aplicaciones

Para instalar una nueva aplicación:

- **1** Pulse Inicio.
- **2** Seleccione Google Play Store y pulse OK.

**3 -** Seleccione la aplicación que desee instalar y pulse OK.

**4 -** Para cerrar Google Play Store,

pulse Atrás varias veces o pulse EXIT.

#### Controles parentales

En Google Play Store, puede ocultar las aplicaciones en función de la madurez de los usuarios/compradores. Debe introducir un código PIN para seleccionar o cambiar el nivel de madurez.

Para configurar el control paterno:

- **1** Pulse Inicio.
- **2** Seleccione Google Play Store y pulse OK.
- **3** Seleccione Ajustes > Control parental.
- **4** Seleccione el nivel de madurez que desee.
- **5** Cuando se le solicite, introduzca el código PIN.
- **6** Para cerrar Google Play Store,

pulse Atrás varias veces o pulse EXIT.

Si la aplicación no está en su pantalla de inicio, puede añadirla a través de la página Aplicaciones o mediante el elemento Añadir aplicación a favoritos de la fila Aplicaciones. Algunos productos y funciones de Google Play no están disponibles en todos los países.

Encontrará más información en www.support.google.com/androidtv.

### Pagos

Para realizar un pago en Google Play en el televisor, debe añadir una forma de pago, una tarjeta de crédito (fuera de Estados Unidos), a su cuenta de Google. Cuando compre una película o un programa de televisión, el cargo se realizará en esta tarjeta de crédito.

Para agregar una tarjeta de crédito:

**1 -** En el ordenador, vaya a accounts.google.com e inicie sesión en la cuenta de Google que utilizará con Google Play en el televisor.

**2 -** Vaya a wallet.google.com para añadir una tarjeta de crédito a su cuenta de Google.

**3 -** Introduzca los datos de su tarjeta de crédito y acepte los términos y condiciones.

#### $\overline{10.3}$

# Inicio o detención de una aplicación

Puede iniciar una aplicación desde la pantalla de inicio.

Para iniciar una aplicación:

**1 -** Pulse Inicio.

**2 -** Vaya hasta la fila Aplicaciones, seleccione la aplicación que desee y pulse OK.

**3 -** Para detener una aplicación, pulse Atrás, pulse EXIT o detenga la aplicación con su botón para salir o detener específico.

Al abrir la pantalla de inicio se detendrá cualquier aplicación o contenido que se reproduzca en segundo plano. Debe seleccionar la aplicación o el contenido en la pantalla de inicio para reanudarlo.

#### Nota para iniciar la aplicación Televisión en directo

Si ha instalado la aplicación Televisión en directo en la pantalla de inicio, tenga en cuenta que las fuentes HDMI se consideran fuentes de la aplicación. Cuando se inicia la aplicación Televisión en directo, se abre con la fuente actual, que incluye fuentes de TV y HDMI.

# <span id="page-32-0"></span> $10.4$ Gestión de aplicaciones

Si detiene una aplicación y vuelve al menú de inicio, la aplicación no se detendrá realmente. Seguirá ejecutándose en segundo plano para que pueda iniciarla de nuevo cuando desee. Para ejecutarse con fluidez, la mayoría de aplicaciones deben guardar algunos datos en la memoria caché del televisor. Puede que sea bueno detener una aplicación por completo o borrar los datos de la caché de una aplicación en particular para optimizar el rendimiento general y mantener el uso de memoria de su Android TV en un nivel bajo. Además, es mejor desinstalar las aplicaciones que no vaya a utilizar más.

# <span id="page-33-0"></span> $\overline{11}$ Fuentes

#### <span id="page-33-1"></span> $\frac{1}{111}$

# Cambio a un dispositivo

En la lista de fuentes, puede cambiar a cualquiera de los dispositivos conectados. Puede cambiar a un sintonizador para ver la televisión o cambiar a los dispositivos conectados para ver sus programas, así como a un receptor digital o a un reproductor de Bluray Disc.

Para cambiar a un dispositivo conectado:

**1 -** Pulse SOURCES para abrir el menú Fuentes.

**2 -** Seleccione uno de los elementos de la lista de fuentes y pulse OK. El televisor mostrará el programa o el contenido del dispositivo.

#### Reproducción de un solo toque

Con el televisor en modo de espera, puede cambiar a un reproductor de discos con el mando a distancia del televisor.

Para encender tanto el reproductor de discos como el televisor desde el modo de espera e iniciar la reproducción del disco inmediatamente,

pulse Reproducir en el mando a distancia del televisor. El dispositivo debe estar conectado con un cable HDMI y tanto el televisor como el dispositivo deben tener activada la opción HDMI CEC.

# <span id="page-34-2"></span><span id="page-34-0"></span> $\overline{12}$ Ajustes

#### <span id="page-34-1"></span> $\overline{121}$

# Ajustes de imagen

### Modo imagen

#### Selección de un estilo

MENU > Opciones del televisor > Imagen > Modo imagen.

Para ajustar la imagen fácilmente, puede seleccionar un estilo de imagen preestablecido.

• Usuario: las preferencias de imagen que estableció durante el primer uso.

- Estándar: el ajuste con mayor ahorro energético; ajuste de fábrica
- Vivo: ideal para la visualización con luz diurna
- Deporte: ideal para deportes
- Película: perfecto para ver películas con efecto de estudio original
- Juego\*: ideal para videojuegos

\* Modo de imagen: Juego no está disponible para algunas fuentes de vídeo.

Cuando el televisor reciba una señal HDR Dolby Vision, seleccione uno de los estilos de imagen siguientes:

- Dolby Vision brillo
- Dolby Vision oscuro
- Dolby Vision vivo

### Notificación de Dolby Vision

MENÚ > Opciones del televisor >Imagen > Notificación de Dolby Vision y pulse OK.

Active o desactive la notificación de Dolby Vision cuando el contenido de Dolby Vision empiece a reproducirse en el televisor.

# Modo de visualización

Si la imagen no llena toda la pantalla o se muestran barras negras en la parte superior o inferior, o a ambos lados, se puede ajustar la imagen para que ocupe toda la pantalla.

Para seleccionar uno de los ajustes básicos para llenar la pantalla:

MENU > Opciones del televisor > Imagen > Modo de visualización.

#### Automático

Amplía automáticamente la imagen para ajustarla a la pantalla con la relación de aspecto original. No se pierde contenido.

#### Superzoom

Suprime las barras de color negro de los laterales de las emisiones 4:3. No recomendado para HD o PC.

#### 4:3

Muestra el formato clásico 4:3.

#### Ampliación de película 14:9

Amplía el formato 4:3 a 14:9. No recomendado para HD o PC.

#### Ampliación de película 16:9

Amplía el formato 4:3 a 16:9. No recomendado para HD o PC.

Pantalla panorámica

Amplía el formato de la imagen a 16:9.

#### Completo

Aumenta la imagen de forma automática para que ocupe toda la pantalla. La distorsión de la imagen es mínima y los subtítulos se mantienen visibles. No apto para PC. Algunos contenidos de imagen extremos pueden seguir mostrando barras negras. La relación de aspecto del contenido de la imagen puede cambiar.

#### Original

Proporciona el máximo detalle para el PC.

# Otros ajustes de imagen

MENÚ > Opciones del televisor > Imagen y pulse OK.

#### Retroiluminación

Ajuste la intensidad de la luz de fondo de vídeo.

#### Nivel de negros

Ajuste el nivel de negros de la imagen.

Nota: El ajuste del brillo a un valor muy alejado del valor de referencia (50) puede reducir el contraste.

#### Contraste

Permite ajustar el valor de contraste de la imagen.

#### Saturación

Permite ajustar el valor de saturación de color de la imagen.

#### Matiz

<span id="page-35-1"></span>Permite ajustar el valor de matiz de la imagen.

#### Realce

Permite ajustar el nivel de realce de los detalles de la imagen.

#### Gamma

Permite establecer un ajuste no lineal de la luminancia y el contraste de la imagen. Es un ajuste dirigido a usuarios expertos.

#### Temperatura del color

Configure la imagen a una temperatura de color predeterminada o ajuste la configuración usted mismo.

#### Sensor de luz

Seleccione Encendido para ajustar la imagen automáticamente según las condiciones de iluminación de la habitación.

#### <span id="page-35-0"></span>Control de retroiluminación dinámico

Seleccione Encendido para permitir que el televisor ajuste automáticamente el contraste y optimizar el consumo de energía, o seleccione Apagado para desactivar el ajuste.

#### Vídeo avanzado

Permite configurar los ajustes avanzados.

• DNR

Reducción de ruido digital: filtros para reducir el ruido de la imagen.

• MPEG NR

Función de reducción de ruido de MPEG para mejorar la calidad de las imágenes disminuyendo el ruido sin sacrificar la resolución de la imagen.

• Control de brillo adaptativo

Mejora del contraste de vídeo dinámica para ajustar automáticamente el nivel de luminancia de la señal de imagen. Si el ajuste Modo PC está activado, esta función estará desactivada.

• Control de contraste local

Mejora el nivel de contraste en zonas específicas de la imagen.

• Modo de juego

Cambia del modo de televisión al modo de juego para obtener un tiempo de respuesta rápido. • Modo PC

Cambia del modo de televisión al modo PC para representar fielmente la imagen del juego.

• Modo de juego automático de HDMI

Permite que el televisor cambie automáticamente al Modo de juego si la fuente indica que el contenido es un juego.

• Estilos de movimiento (solo disponibles para los modelos de 70" y 75")

Estilos de movimiento proporciona modos de ajuste

del movimiento optimizados para diferentes contenidos de vídeo. Seleccione uno de los estilos de movimiento (Apagado, Cine, Estándar, Fluido) para disfrutar de una experiencia de visualización diferente del vídeo en movimiento.

#### Sintonizador de color

Ajuste con precisión la configuración del color usted mismo.

#### Alineación de balance de blancos de 11 puntos

Permite personalizar el balance de puntos blancos en función de la temperatura de color seleccionada para la imagen.

#### Restablecer a los ajustes predeterminados

Permite restablecer los ajustes de imagen actuales a los valores predeterminados.

#### $\overline{122}$

# Ajustes de sonido

# Modo de sonido

MENU > Opciones del televisor > Sonido > Modo de sonido  $>$  y pulse OK.

Para ajustar el sonido fácilmente, puede seleccionar un ajuste preestablecido con el modo de sonido.

- Juego: ideal para videojuegos
- Cine: ideal para ver películas
- Música: ideal para escuchar música
- Diálogo: ideal para el realce de la voz
- Modo AI: seleccione el modo AI para cambiar de forma inteligente el modo de sonido según el contenido de audio.

• Usuario: las preferencias de sonido que estableció durante el primer uso.

# Otros ajustes de sonido

MENÚ > Opciones del televisor > Sonido y pulse OK.

#### Altavoces

Configure el televisor para que el sonido se reproduzca en el televisor o en el sistema de audio conectado.

También puede seleccionar si desea oír el sonido del televisor y cómo controlarlo.

• Si selecciona Altavoces del televisor apagados, desactivará permanentemente los altavoces del televisor.

• Si selecciona Altavoces del televisor, estos

<span id="page-36-2"></span>permanecerán siempre encendidos.

Con un dispositivo de audio conectado con HDMI-CEC, seleccione Sistema de sonido HDMI. El televisor desactivará sus altavoces cuando el dispositivo esté reproduciendo el sonido.

\* Nota: Los altavoces del televisor se silenciarán al conectarse los auriculares.

#### Audio USB

Active o desactive la salida de audio a través de un dispositivo de audio USB si hay un periférico de audio USB conectado al puerto USB del televisor. La opción Audio USB solo está disponible cuando se detecta el dispositivo TAH6206.

#### Salida digital

Los ajustes de salida digital están disponibles para las señales de sonido ópticas y HDMI ARC.

Ajuste la señal de salida de audio del televisor para que se adapte a las funciones de sonido del sistema de cine en casa conectado.

#### Retardo de salida digital

Es posible que en algunos sistemas de cine en casa se deba ajustar el retardo de audio para sincronizar el audio y el vídeo. Seleccione 0 si ha establecido un retardo de sonido en el sistema de cine en casa.

#### Modo nocturno DTS

Seleccione el modo nocturno DTS para disfrutar de una experiencia de escucha más cómoda y discreta al ver contenido con DTS Master Audio.

#### Procesamiento de audio Dolby

Permite configurar los ajustes avanzados.

• Nivelador de volumen: seleccione Activado para ajustar el volumen automáticamente.

• Mejora de diálogos: seleccione la opción para disfrutar de una calidad mejorada en programas de voz.

• Virtualizador Surround: seleccione Activado para crear una experiencia de sonido Surround virtual. • Dolby Atmos: seleccione Activado para activar Dolby Atmos y añadir una dimensión de altura al sonido. Con la dimensión de altura, el sonido se puede colocar con precisión y mover en un espacio tridimensional.

#### Restablecer a los ajustes predeterminados

<span id="page-36-1"></span><span id="page-36-0"></span>Permite restablecer los ajustes de sonido actuales a los valores predeterminados.

#### $\overline{123}$

# Ajustes de alimentación

MENU > Opciones del televisor > Alimentación.

Ajuste del temporizador de reposo

Alimentación > Temporizador.

El televisor cambia al modo de espera automáticamente después de un tiempo preestablecido. Puede detener el temporizador cuando aparezca la notificación en los últimos dos minutos.

#### Establecimiento de pantalla apagada para ahorrar energía

#### Alimentación > Imagen apagada.

Seleccione Imagen apagada y la pantalla del televisor se apagará. Para volver a encender la pantalla, pulse cualquier botón del mando a distancia.

#### Ajuste del temporizador de apagado del televisor

#### Alimentación > Temporizador de apagado.

Si selecciona Temporizador de desconexión, el televisor se apaga automáticamente a una hora preestablecida para ahorrar energía. El temporizador no se detendrá a menos que el ajuste se cambie a Apagado.

#### Apagado automático sin señal

Alimentación > Apagado automático sin señal.

Pulse los botones de desplazamiento hacia arriba o hacia abajo para establecer el valor. Seleccione Apagado para desactivar el apagado automático.

\* Si usa el televisor como monitor o emplea un receptor digital (STB) para ver la televisión y no utiliza el mando a distancia del televisor, debe desactivar el apagado automático para establecer el valor en Apagado.

#### Ajuste del temporizador de reposo automático

#### Alimentación > Reposo automático.

El televisor cambia al modo de espera automáticamente después de un tiempo preestablecido si el televisor no recibe ningún comando del mando a distancia.

# <span id="page-37-0"></span> $\frac{1}{12.4}$ Opciones avanzadas

### Audio

Ajuste del idioma de audio preferido

MENU > Opciones del televisor > Opciones avanzadas > Idioma de audio/Idioma de audio principal/Idioma de audio secundario o Canal de audio.

Los canales de televisión pueden emitir audio con varios idiomas para un programa. Puede ajustar idiomas de audio principal y secundario. Si el audio está disponible en uno de estos idiomas, el televisor cambiará a ese audio.

# Pantalla azul

MENU > Opciones del televisor > Opciones avanzadas > Pantalla azul.

Activa o desactiva la pantalla azul.

### Canal interactivo

MENU > Opciones del televisor > Opciones avanzadas > Canal interactivo.

Activa o desactiva el canal interactivo. El canal interactivo ofrece servicios interactivos de la emisora a través de la emisión de televisión o la conexión IP.

# Protección de PIN MHEG

#### MENU > Opciones del televisor > Opciones avanzadas > Protección de PIN MHEG.

Configure esta opción para activar o desactivar la protección de PIN de la función MHEG. Si está activado, un diálogo le pedirá que introduzca el código PIN antes de iniciar el servicio.

# Ajustes de HBBTV

MENU > Opciones del televisor > Opciones avanzadas > Ajustes de HBBTV.

Activación de la función HbbTV

Ajustes de HBBTV > Activado.

#### Ajuste del seguimiento del historial de HbbTV

Ajustes de HBBTV > No rastrear.

Configure las opciones según sus preferencias.

#### Ajuste de las cookies de HbbTV

Ajustes de HBBTV > Ajustes de cookies.

Configure las opciones según sus preferencias.

#### Ajuste de otras opciones

Ajustes de HBBTV > Almacenamiento persistente, Bloquear sitios de seguimiento o ID de dispositivo.

Seleccione una de las opciones y actívela o desactívela.

#### Restablecimiento de ID del dispositivo HbbTV

Ajustes de HBBTV > Restablecer ID de dispositivo.

Puede restablecer el identificador de dispositivo exclusivo del televisor. Se creará un nuevo identificador. Se sustituirá su ID de dispositivo por un nuevo identificador.

### Subtítulos

#### MENU > Opciones del televisor > Opciones avanzadas > Subtítulos.

Los canales digitales pueden ofrecer varios idiomas para los subtítulos de un programa. Puede ajustar los idiomas principal y secundario que prefiera para los subtítulos. Si hay disponibles subtítulos en uno de esos idiomas, el televisor los mostrará.

Pulse el botón SUBTITLE del mando a distancia para mostrar la página de subtítulos.

### Teletexto

#### MENU > Opciones del televisor > Opciones avanzadas > Teletexto.

Algunos centros emisores de televisión digitales tienen disponibles varios idiomas de teletexto. Para abrir el teletexto, pulse TEXT mientras ve un canal de televisión. Pulse TEXT por segunda vez para abrir el modo de pantalla dual. Vuelva a pulsar TEXT en el modo de pantalla dual para salir de la pantalla de teletexto.

#### Lenguaje y decodificación de teletexto

Para ajustar el Idioma de teletexto: . .

**1 -** Seleccione MENU > Opciones del televisor > Opciones avanzadas > Teletexto y pulse OK.

**2 -** Seleccione Idioma del teletexto digital para configurar los ajustes de idioma del teletexto. **3 -** Seleccione Decodificación del idioma de la página para establecer el idioma de descodificación. **4 -** Seleccione sus preferencias de idioma y pulse OK para establecerlas.

**5 -** Pulse Atrás, varias veces si fuera necesario, para cerrar el menú.

#### Nivel de presentación del TTX

El Nivel 2.5, disponible en determinados canales, ofrece más colores y mejores gráficos.

Para cambiar entre el Nivel 2.5 y el Nivel 1.5: . .

**1 -** Seleccione MENU > Opciones del televisor > Opciones avanzadas> Teletexto > Nivel de presentación del TTX y pulse OK. **2 -** Seleccione el nivel en Nivel de presentación del

TTX y pulse OK para ajustar.

**3 -** Pulse Atrás, varias veces si fuera necesario, para cerrar el menú.

#### Información del sistema

MENU > Opciones del televisor > Opciones avanzadas > Información del sistema.

Para comprobar la información del sistema, incluido el nivel de señal, la frecuencia, el ID de servicio, etc.

# <span id="page-38-0"></span> $12.5$ Otros ajustes

### Preferencias del dispositivo

Inicio > Ajustes > Preferencias del dispositivo.

#### Actualización del sistema

Permite actualizar el software del televisor de forma local o desde Internet.

#### Acerca de

Permite ver la información sobre este televisor o realizar el reinicio de fábrica del televisor.

#### Fecha y hora

Permite configurar los ajustes de fecha y hora.

#### Temporizador

Permite ajustar el temporizador de apagado o encendido del televisor.

#### Idioma

Permite ajustar o cambiar el idioma del menú.

#### Teclado

Permite establecer el tipo de teclado en pantalla.

#### Entradas

Permite cambiar el nombre de las entradas y ajustar la configuración de CEC (control de electrónica de consumo).

#### Potencia

Permite configurar los temporizadores para ahorrar energía.

#### Imagen

Permite ajustar la configuración de la imagen.

#### Sonido

Permite ajustar la configuración del sonido.

#### Ambilight

Permite ajustar la configuración de Ambilight. \* El ajuste Ambilight solo está disponible en modelos compatibles con función Ambilight.

#### Almacenamiento

Permite comprobar el almacenamiento del dispositivo.

#### Pantalla de inicio

Permite personalizar la pantalla de inicio. Puede activar o desactivar las vistas previas de vídeo y audio. También puede reordenar las aplicaciones y los juegos. Consulte las licencias de código abierto.

#### Modo de exposición

Permite activar o desactivar el modo de exposición. Si activa el modo de exposición, puede configurar el tipo de mensaje y la demostración de exposición.

#### Asistente de Google

#### <span id="page-39-3"></span>Le permite configurar el Asistente de Google. También puede ver las licencias de código abierto.

#### Chromecast integrado

Le permite configurar Chromecast integrado. Puede ver las licencias de código abierto y el número de versión.

#### Protector de pantalla

Ajuste la configuración del protector de pantalla según sus preferencias.

#### Ubicación

<span id="page-39-1"></span>Establezca el estado de la ubicación.

#### Uso y diagnóstico

Active esta opción para enviar automáticamente información de diagnóstico a Google, como informes de fallos y datos de uso del dispositivo, las aplicaciones y Chromecast integrado.

#### Accesibilidad

Permite activar funciones especiales para personas con discapacidades auditivas y visuales.

#### Reiniciar

<span id="page-39-2"></span>Permite reiniciar el televisor para obtener un mejor funcionamiento en caso necesario.

### Mando a distancia y accesorios

Inicio > Ajustes > Mando a distancia y accesorios.

Puede seleccionar la conexión Bluetooth memorizada en la lista.

<span id="page-39-0"></span>Si no encuentra el accesorio, seleccione Añadir accesorio para buscar conexiones Bluetooth.

# $126$ Reiniciar

Inicio > Ajustes > Preferencias del dispositivo > Reiniciar.

#### Nota:

• Desconecte el disco duro USB externo antes de reiniciar.

• Espere unos segundos y el televisor se reiniciará automáticamente.

Esto eliminará los datos y la información innecesarios de la memoria.

Si, al utilizar aplicaciones, el rendimiento del televisor es bajo (por ejemplo, el vídeo y el audio no están sincronizados o la aplicación se ejecuta lentamente), reinicie el televisor para mejorar el rendimiento.

#### $\overline{127}$

# Reinicio de fábrica

Restablecimiento de los valores originales de todos los ajustes del televisor

Inicio > Ajustes > Preferencias del dispositivo > Acerca de > Reinicio de fábrica.

Esto borrará todos los datos del almacenamiento interno del dispositivo, que incluyen la cuenta de Google, los datos de las aplicaciones del sistema, las aplicaciones de descarga y los ajustes. Todos los ajustes se restablecerán y los canales instalados se eliminarán.

# $\overline{12.8}$

# Ajustes de reloj e idioma

### Idioma del menú

Cambio del idioma del menú del televisor

Inicio > Ajustes > Preferencias del dispositivo > Idioma.

- **1** Pulse Inicio para ir a la pantalla de inicio.
- **2** Seleccione Preferencias del

dispositivo > Idioma.

**3 -** Seleccione su idioma y pulse OK.

**4 -** Pulse Atrás o EXIT varias veces para cerrar el menú.

### <span id="page-40-1"></span>Idioma de audio

Ajuste del idioma de audio preferido

MENU > Opciones del televisor > Opciones avanzadas > Idioma de audio/Idioma de audio principal/Idioma de audio secundario o Canal de audio.

Los canales de televisión pueden emitir audio con varios idiomas para un programa. Puede ajustar idiomas de audio principal y secundario. Si el audio está disponible en uno de estos idiomas, el televisor cambiará a ese audio.

### Idioma de subtítulos

Las emisiones digitales pueden tener los subtítulos para sus programas.

#### Ajuste del idioma de subtítulos preferido

MENU > Opciones del televisor > Opciones avanzadas > Subtítulos.

Los canales digitales pueden ofrecer varios idiomas para los subtítulos de un programa. Puede ajustar los idiomas principal y secundario que prefiera para los subtítulos. Si hay disponibles subtítulos en uno de esos idiomas, el televisor los mostrará.

Pulse el botón SUBTITLE del mando a distancia para mostrar la página de subtítulos.

#### Ajuste el idioma de los subtítulos.

- Subtítulo digital
- Pistas de subtítulos
- Idioma de subtítulos digitales
- Segundo idioma de subtítulos digitales
- Tipo de subtítulo

#### Ajuste del idioma de teletexto preferido

MENU > Opciones del televisor > Opciones avanzadas > Teletexto.

Algunos centros emisores de televisión digitales tienen disponibles varios idiomas de teletexto.

### Reloj

Inicio > Ajustes > Preferencias del dispositivo > Fecha y hora.

#### Corrección automática del reloj

Fecha y hora automáticas > Usar hora proporcionada por la red.

<span id="page-40-0"></span>• La configuración estándar para el reloj del televisor

es Automático. La información de la hora proviene de la información de tiempo universal coordinado, que emite UTC.

#### Corrección manual del reloj

Fecha y hora automáticas > Desactivada.

Seleccione Establecer fecha y Establecer hora para ajustar el valor.

#### Nota:

Si ninguno de los ajustes automáticos muestra la hora correctamente, puede configurar la hora manualmente.

Ajuste de la zona horaria o ajuste de una compensación de tiempo para su región

#### Fecha y hora > Establecer zona horaria.

Seleccione la zona horaria que desee.

#### Ajuste el formato de hora a 24 horas

Fecha y hora > Usar formato de 24 horas .

Permite mostrar la hora del sistema en formato de 24 horas; de lo contrario, se utilizará el formato de 12 horas.

#### Temporizador

Ajuste del temporizador de apagado o encendido del televisor

Inicio > Ajustes > Preferencias del dispositivo > Temporizador.

#### Encendido automático

Para activar la función de encendido automático, establezca el Temporizador de encendido en el modo Activado o Una vez y, a continuación, establezca la hora a la que quiere encender el televisor en Tiempo de encendido automático. Cuando el Temporizador de encendido esté en el modo Desactivado, la hora establecida en Tiempo de encendido automático no funcionará.

#### Apagado automático

Para activar la función de apagado automático, establezca el Temporizador de apagado en el modo Activado o Una vez y, a continuación, establezca la hora a la que quiere apagar el televisor en Tiempo de apagado automático. Cuando el Temporizador de apagado esté en el modo Desactivado, la hora establecida en Tiempo de apagado automático no funcionará.

# <span id="page-41-0"></span> $\overline{12.9}$ Ajustes de accesibilidad

El televisor está preparado para que lo utilicen personas con deficiencias auditivas o visuales.

Accesibilidad para personas con deficiencias visuales

Inicio > Ajustes > Preferencias del dispositivo > Accesibilidad > Tipo de audio.

Los canales de televisión digital pueden emitir comentarios de audio especiales que describen lo que se muestra en la pantalla. Puede establecer el tipo de audio con los siguientes ajustes.

- Normal
- Audiodescripción
- Subtítulos hablados
- Deficiente auditivo
- Audiodescripción y subtítulos hablados

#### Discapacitados visuales

Cuando la opción Audiodescripción está activada, hay disponibles más opciones para Discapacitados visuales. Ajuste el volumen del audio normal con comentarios de audio del altavoz y los auriculares o ajuste los efectos de audio adicionales en el audio de los comentarios. Puede ajustar el efecto con los siguientes parámetros.

- Altavoz
- Auriculares
- Volumen
- Barrido y atenuación
- Audio para personas con discapacidad visual
- Control de atenuación

#### Mejora de diálogo AC4

Active/desactive o ajuste el nivel de mejora de los diálogos para aumentar la inteligibilidad de los diálogos y comentarios cuando la transmisión de audio sea de tipo AC4.

# <span id="page-42-6"></span><span id="page-42-0"></span>13 Ambilight

#### <span id="page-42-1"></span> $13.1$

# Estilo de Ambilight

<span id="page-42-3"></span>Puede ajustar Ambilight para que siga la dinámica del vídeo de un programa de televisión. También puede ajustar Ambilight para mostrar un estilo de color preestablecido o puede desactivar Ambilight.

#### Seguir vídeo

Si selecciona Seguir vídeo, puede seleccionar uno de los estilos que siguen la dinámica del vídeo de la pantalla del televisor.

Para establecer el estilo de Ambilight:

- **1** Pulse el botón Ambilight.
- **2** Active Ambilight.
- **3** Puede seleccionar entre los estilos Seguir vídeo y Lounge light.
- **4** Seleccione el estilo que desee y pulse OK.

Los estilos disponibles para Seguir vídeo son:

- Estándar: ideal para ver la tele a diario
- Natural: sigue la imagen o el sonido de la forma más fiel posible
- Deportes: ideal para programas deportivos
- Vivo: ideal para la visualización con luz diurna
- <span id="page-42-4"></span>• Juego: ideal para videojuegos

Los estilos disponibles para Lounge light son:

- Lava ardiendo: variaciones de color rojo
- Aguas profundas: variaciones de color azul
- Naturaleza viva: variaciones de color verde
- Blanco cálido: color estático
- Blanco frío: color estático

• Color personaliz.: color estático de su elección. Para ajustar el color de la luz estática de Ambilight, vaya a Inicio > Ajustes > Preferencias del dispositivo > Ambilight > Color personaliz. y elija el color que desee.

# <span id="page-42-5"></span><span id="page-42-2"></span>13.2 Color personalizado

#### Color personalizado

Inicio > Ajustes > Preferencias del dispositivo > Ambilight > Color personaliz..

Para ajustar el color de la luz estática de Ambilight que desee. Puede elegir el color que prefiera de la paleta de colores.

Para ajustar el color de la luz estática de Ambilight:

- **1** Pulse el botón Ambilight.
- **2** Active Ambilight.
- **3** Establezca Estilo de Ambilight en Color personaliz.

**4 -** Vaya a Inicio > Ajustes > Preferencias del dispositivo > Ambilight > Color personaliz. y elija el color que desee.

**5 -** Seleccione el color que desee y pulse OK.

# 13.3 Brillo y saturación

Ajuste del brillo de Ambilight

Inicio > Ajustes > Preferencias del dispositivo > Ambilight > Brillo.

Cuando Ambilight esté activado, pulse las flechas hacia la derecha o hacia la izquierda para ajustar el nivel de brillo de Ambilight.

#### Ajuste de la saturación de Ambilight

Inicio > Ajustes > Preferencias del dispositivo > Ambilight > Saturación.

Cuando Ambilight esté activado, pulse las flechas hacia la derecha o hacia la izquierda para ajustar el nivel de saturación de Ambilight.

#### 13.4

# Color de la pared detrás del televisor

Ajuste del color de la pared detrás del televisor

Inicio > Ajustes > Preferencias del dispositivo > Ambilight > Color de la pared detrás del televisor.

Puede seleccionar el color de la pared para compensar los colores de Ambilight de forma que los colores de Ambilight percibidos sean correctos de nuevo.

#### 13.5

# Apagado del televisor

#### Ajuste del color de la pared detrás del televisor

Inicio > Ajustes > Preferencias del dispositivo > Ambilight>Apagado del televisor.

Seleccione Atenuar o Apagado inmediato para que Ambilight se atenúe lentamente o se apague de forma inmediata al apagar el televisor.

# <span id="page-43-4"></span><span id="page-43-0"></span>Vídeos, fotos, música y texto

#### <span id="page-43-3"></span><span id="page-43-1"></span> $\frac{1}{4.1}$

# Desde una conexión USB

Puede ver fotos o reproducir vídeos y música desde una unidad flash USB conectada.

Con el televisor encendido, conecte una unidad flash USB a una de las conexiones USB.

**1 -** Pulse Inicio, seleccione MMP en la lista Aplicaciones y pulse OK.

**2 -** Utilice los botones de desplazamiento para seleccionar el tipo de archivo.

**3 -** Siga las instrucciones que aparecen en pantalla para reproducir los archivos.

### <span id="page-43-2"></span> $14.2$

# Reproducción de vídeos

#### Reproducción de vídeos

**1 -** Pulse Inicio, seleccione MMP en la lista Aplicaciones y pulse OK.

**2 -** Utilice los botones de desplazamiento para seleccionar Vídeo.

**3 -** Seleccione uno de los vídeos y pulse OK para reproducirlo.

#### Durante la reproducción de vídeo:

• Pulse MENU para mostrar las opciones.

#### Reproducir, Pausa

Pulse OK para reproducir o pausar el vídeo.

#### Repetir

Reproduce los vídeos varias veces o una vez.

#### Mostrar información

Muestra la información del archivo de vídeo.

#### Modo de visualización

Permite ajustar el modo de visualización.

Imagen

Permite ajustar la configuración de la imagen.

Sonido

Permite ajustar la configuración del sonido.

Pistas de sonido

Muestra las bandas sonoras.

Última memoria

Cuando esta opción está activada, puede reproducir el vídeo desde donde lo dejó la última vez. Desactive esta opción para deshabilitar la función.

# $\frac{1}{4}$ Visualización de fotos

# Visualización de fotografías

#### Visualización de fotografías

**1 -** Pulse Inicio, seleccione MMP en la lista Aplicaciones y pulse OK. **2 -** Utilice los botones de desplazamiento para

seleccionar Foto. **3 -** Seleccione una de las fotos y pulse OK.

Al explorar las miniaturas de las fotos, pulse MENU para usar las siguientes funciones:

#### Ordenar

Ordene los archivos de fotos según sus preferencias.

Tipo de material

Ordene los archivos por tipo de medio.

#### Tamaño de miniatura

Cambie el tamaño de visualización de las miniaturas.

#### Copiar

Copie el archivo y colóquelo en la carpeta que prefiera.

#### Pegar

Coloque el archivo copiado en la carpeta que prefiera.

Eliminación

Elimine el archivo seleccionado.

Analizador recursivo

Seleccione Analizador recursivo o Analizador normal.

#### PhotoFrame™

Seleccione esta opción para iniciar el modo de marco de fotos.

# Opciones de fotografía

Durante la visualización de archivos de foto, pulse MENU para usar las siguientes funciones:

#### Pausa

Pulse OK para pausar las fotos.

#### Repetir

Permite mostrar las imágenes varias veces o una vez.

#### Orden aleatorio encendido o apagado

<span id="page-44-1"></span>Muestra las imágenes en orden secuencial o aleatorio.

#### Duración

Ajusta la velocidad de la secuencia de diapositivas.

#### Efecto

Permite establecer la transición de una imagen a la siguiente.

#### Mostrar información

Muestra la información del archivo de imagen.

#### Imagen de marco de fotos

Permite configurar la imagen como una imagen de marco de fotos.

#### Imagen

Permite ajustar la configuración de la imagen.

#### <span id="page-44-0"></span>14.4

# Reproducción de música

#### Reproducción de música

**1 -** Pulse Inicio, seleccione MMP en la lista Aplicaciones y pulse OK.

**2 -** Utilice los botones de desplazamiento para seleccionar Audio.

**3 -** Seleccione uno de los archivos de audio y pulse OK para reproducirlo.

#### Durante la reproducción de audio:

• Pulse MENU para mostrar las opciones.

#### Reproducir, Pausa

Pulse OK para reproducir o pausar la música.

#### Repetir

Reproduce música varias veces o una vez.

#### Orden aleatorio encendido o apagado

Reproduce los archivos de audio en orden secuencial o aleatorio.

#### Mostrar información

Muestra la información del archivo de música.

### Opciones de letra

Seleccione las opciones cuando las letras estén disponibles.

### Imagen apagada

Cierra la pantalla cuando se reproduce música para ahorrar energía.

#### Sonido

Permite ajustar la configuración del sonido.

# $\frac{1}{4.5}$ Ver el texto

#### Ver texto

**1 -** Pulse Inicio, seleccione MMP en la lista Aplicaciones y pulse OK. **2 -** Utilice los botones de desplazamiento para seleccionar Texto. **3 -** Seleccione uno de los archivos de texto y pulse OK para obtener una vista previa.

#### Durante la vista previa:

• La vista previa de cada archivo dura 3 segundos. Pulse OK para pausar la vista previa y leer el texto. • Pulse MENU para mostrar las opciones.

#### Reproducir, Pausa

Pulse OK para reproducir o pausar la vista previa del archivo de texto.

#### Repetir

Muestra una vista previa de los archivos de texto varias veces o una vez.

#### Orden aleatorio encendido o apagado

Muestra una vista previa de los archivos de texto en orden secuencial o aleatorio.

#### Fuente

Permite ajustar el tamaño, el estilo y el color del texto.

#### Mostrar información

Muestra la información del archivo de texto.

# <span id="page-45-3"></span><span id="page-45-0"></span>15 Guía de TV

#### <span id="page-45-1"></span>15.1

# Datos de la guía de televisión

Con la guía de televisión puede ver una lista de los programas de televisión actuales y programados de sus canales. No todos los canales disponen de información en la guía de televisión.

La Guía de TV recibe información (datos) de las emisoras. El televisor puede recopilar la información de la guía de televisión para los canales que están instalados. El televisor no puede recopilar la información de la guía de televisión para los canales que se visualizan desde un receptor o decodificador digital.

#### <span id="page-45-2"></span> $15.2$

# Uso de la guía de televisión

Para abrir la guía de televisión, pulse el botón TV GUIDE del mando a distancia. La guía de TV muestra los canales del sintonizador seleccionado. Vuelva a pulsar TV GUIDE para cerrarla.

O bien, mientras ve la televisión, pulse MENU > botón de desplazamiento hacia arriba > Canales > Guía de programas para abrir la guía de televisión.

La Guía de TV recibe información (datos) de las emisoras. En algunas regiones y para algunos canales, puede que no esté disponible la información de la guía de televisión.

# <span id="page-46-0"></span> $\overline{16}$ Smartphones y tabletas

# <span id="page-46-1"></span>16.1 Google Cast

# Qué necesita

Si la aplicación de su dispositivo móvil dispone de Google Cast, puede emitir la aplicación en este televisor. En la aplicación móvil, busque el icono de Google Cast. Puede utilizar su dispositivo móvil para controlar lo que ve en el televisor. Google Cast funciona en Android e iOS.

El dispositivo móvil debe estar conectado a la misma red Wi-Fi doméstica que el televisor.

#### Aplicaciones con Google Cast

Cada día aparecen nuevas aplicaciones con Google Cast disponibles. Ya puede probar esta opción con YouTube, Chrome, Netflix, Photowall o Big Web Quiz para Chromecast. Consulte también [google.com/cast](http://www.google.com/cast)

Algunos productos y funciones de Google Play no están disponibles en todos los países.

Encontrará más información en [www.support.google.com/androidtv.](http://www.support.google.com/androidtv)

# Transmisión a su televisor

Para emitir una aplicación en la pantalla de su televisor:

**1 -** En el smartphone o la tableta, abra una aplicación compatible con Google Cast.

- **2** Toque el icono de Google Cast.
- **3** Seleccione el televisor en el que desea emitirla.
- **4** Pulse el botón de reproducción en su

smartphone o tableta. Lo que seleccione se debería reproducir en el televisor.

# <span id="page-47-0"></span> $\overline{17}$ Netflix

Si tiene una suscripción a Netflix, puede disfrutar de Netflix en este televisor. El televisor deberá estar conectado a Internet. Es posible que Netflix aún no esté disponible en su región y que pueda acceder a él en las próximas actualizaciones de software.

Para abrir Netflix, pulse NETFLIX en el mando a distancia para abrir la aplicación Netflix Puede abrir Netflix inmediatamente desde un televisor en modo de espera.

www.netflix.com

# <span id="page-48-4"></span><span id="page-48-0"></span> $\overline{18}$ Software

#### <span id="page-48-1"></span> $\overline{18.1}$

# Actualizar software

#### Actualizaciones locales

Para ello, necesitará un ordenador con conexión a Internet de alta velocidad y una unidad flash USB para cargar el software al televisor. Utilice una unidad flash USB con al menos 2GB de espacio libre. Asegúrese de que esté desactivada la protección contra escritura.

**1 -** Pulse Inicio > Ajustes > Preferencias del dispositivo > Actualización del sistema > Actualizaciones locales y pulse OK. **2 -** Siga las instrucciones en pantalla.

#### Actualización desde Internet

Si el televisor está conectado a Internet, puede recibir un mensaje para que actualice el software del televisor. Se necesita una conexión a Internet de alta velocidad (banda ancha). Si recibe este mensaje, le recomendamos llevar a cabo la actualización.

**1 -** Pulse Inicio > Ajustes > Preferencias del dispositivo > Actualización del sistema > Internet y pulse OK.

**2 -** Siga las instrucciones en pantalla.

# <span id="page-48-2"></span> $\overline{182}$ Versión software

Para ver la versión actual del software del televisor:

**1 -** Seleccione Inicio > Ajustes > Preferencias del dispositivo > Acerca de > Versión de software. **2 -** Se mostrarán la versión, las notas de la versión y la fecha de creación. Además, se mostrará el número ESN de Netflix si está disponible.

**3 -** Pulse Atrás si es necesario para cerrar el menú.

# <span id="page-48-3"></span>18.3 Licencias de código fuente abierto

Para ver las licencias de código abierto:

```
1 - Seleccione Inicio > Ajustes > Canal, o
seleccione Inicio > Ajustes > Preferencias del
dispositivo > Asistente de Google.
```

```
2 - Seleccione Licencias de código abierto y pulse 
OK.
```
# <span id="page-49-5"></span><span id="page-49-0"></span>19 Accesorios

<span id="page-49-1"></span> $\frac{1}{19.1}$ 

# Medio ambiente

# Etiqueta energética europea

<span id="page-49-2"></span>La etiqueta energética europea le informa de la clase de eficiencia energética de este producto. Cuanto más ecológica sea la clase de eficiencia energética, menos energía consumirá el producto. En la etiqueta aparece la clase de eficiencia energética, el consumo de energía medio de este producto en funcionamiento, así como el consumo medio durante 1000 horas. Los valores de consumo de energía de este producto también se indican en la página correspondiente a su país del sitio web de Philips en [www.philips.com/TVsupport.](http://www.philips.com/TVsupport)

# Fin de la vida útil

Cómo deshacerse del producto antiguo y de las pilas

Este producto se ha diseñado y fabricado con materiales y componentes de alta calidad, que se pueden reciclar y volver a utilizar.

<span id="page-49-3"></span>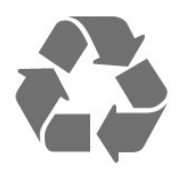

<span id="page-49-4"></span>Cuando aparece este símbolo de cubo de basura tachado en un producto, significa que cumple la directiva europea 2012/19/UE.

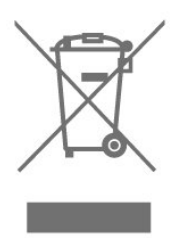

Infórmese acerca del sistema de reciclaje de productos eléctricos y electrónicos de su localidad.

Cumpla la legislación local y no deseche los productos usados con la basura normal del hogar. El desecho correcto del producto usado ayuda a evitar consecuencias potencialmente negativas para el medio ambiente y la salud humana.

El producto contiene pilas cubiertas por la directiva

europea 2006/66/CE, que no se pueden eliminar con la basura doméstica normal.

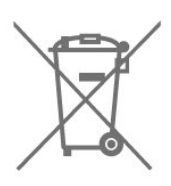

Infórmese sobre la legislación local sobre la recogida de pilas. La eliminación correcta ayuda a evitar consecuencias negativas para el medio ambiente y la salud humana.

# $\overline{192}$ Potencia

Las especificaciones del producto están sujetas a cambios sin previo aviso. Para obtener más información acerca de las especificaciones de este producto, visite [www.philips.com/TVsupport.](http://www.philips.com/TVsupport)

#### Potencia

- Red eléctrica: CA 220-240 V +/-10 %
- Temperatura ambiente: De 5 °C a 35 °C

• Funciones de ahorro de energía: Temporizador de reposo, Temporizador de desconexión, Imagen apagada, Apagado automático sin señal, Reposo automático.

# 19<sub>3</sub> Sistema operativo

Sistema operativo Android:

Android 11

- 19.4 Recepción
- Entrada de antena: coaxial de 75 ohmios (IEC75)
- Bandas de sintonización: Hyperband, S-Channel, UHF, VHF
- DVB: DVB-T2, DVB-C (cable) QAM
- Reproducción de vídeo analógico: SECAM, PAL
- Reproducción de vídeo digital: MPEG2 SD/HD (ISO/IEC 13818-2), MPEG4 SD/HD (ISO/IEC 14496-10), HEVC
- Reproducción de audio digital (ISO/IEC 13818-3)
- Entrada de antena de satélite: 75 ohmios de tipo F
- Intervalo de frecuencias de entrada: de 950 a 2150 MHz
- Intervalo de niveles de entrada: de 25 a 65 dBm
- TDS/S2 QPSK, nivel de símbolo: de 2 a 45 M símbolos (SCPC y MCPC)
- LNB: Unicable 1/2, DiSEqC 1.0, de 1 a 4 LNB

admitidos; selección de polaridad 13/18 V; selección de banda 22 kHz; modo de ráfaga de tono; corriente del LNB: 300 mA máx.

# <span id="page-50-3"></span><span id="page-50-0"></span>19.5 Tipo de pantalla

#### Tamaño de pantalla diagonal

- 108 cm/43 pulgadas
- 126 cm/50 pulgadas
- 139 cm/55 pulgadas
- 164 cm/65 pulgadas

#### Resolución de la pantalla

• 3840 x 2160

# <span id="page-50-4"></span><span id="page-50-1"></span> $196$ Resolución de entrada de la pantalla

#### Resolución de solo vídeo compatible

Resolución: frecuencia de actualización

- 480i 60 Hz
- $\cdot$  576i 50 Hz
- 1080i 50 Hz, 60 Hz

#### Resolución de ordenador/vídeo compatible

Resolución: frecuencia de actualización

- $\cdot$  640 x 480 60 Hz
- 576p 50Hz
- $\cdot$  720p 50 Hz, 60 Hz
- 1920 x 1080p: 24 Hz, 25 Hz, 30 Hz, 50 Hz, 60 Hz
- $\cdot$  2560 x 1440 60 Hz
- 3840 x 2160p: 24 Hz, 25 Hz, 30 Hz, 50 Hz, 60 Hz

# <span id="page-50-2"></span> $\overline{197}$ Conectividad

#### Parte lateral del televisor

- Ranura de interfaz común: CI+/CAM
- USB 1: USB 2.0
- Auriculares: miniconector estéreo de 3,5 mm
- Entrada HDMI 1: ARC Ultra HD HDR

#### Parte inferior del televisor

- Salida de audio digital: Óptica
- USB 2: USB 2.0
- LAN de red: RJ45
- Sintonizador de satélite
- Antena (75 ohmios)
- Entrada HDMI 2: Ultra HD HDR
- Entrada HDMI 3: Ultra HD HDR

• Entrada HDMI 4: Ultra HD - HDR

# $\overline{19.8}$ Sonido

Potencia de salida (RMS): 20 W Dolby MS12 V2.5

- Dolby Atmos
- $\cdot$  DTS HD (M6)
- Virtualizador Surround + Virtualizador de altura
- Mejora Dolby Bass
- Mejora del cuadro de diálogo Dolby
- Dolby Volume (Modo AVL/Noche)
- Sonido AI

### 19.9 Multimedia

#### Conexiones

- USB 2.0
- Ethernet LAN RJ-45
- Wi-Fi 802.11n de doble banda (integrado)
- BT 5.0

Sistemas de archivos USB admitidos

• FAT 16, FAT 32, NTFS

#### Formatos de reproducción

- Contenedores: PS, TS, M2TS, TTS, AVCHD, MP4,
- M4V, MKV, ASF, AVI, 3GP, Quicktime

• Códecs de vídeo: AVI, MKV, HEVC, H264/MPEG-4 AVC, MPEG-1, MPEG-2, MPEG-4, VP9, HEVC (H.265), AV1

- Códecs de audio: MP3, WAV, AAC, WMA (v2 hasta
- v9.2), WMA-PRO (v9 y v10)
- Subtítulos:
- Formatos: SRT, SMI, SSA, SUB, ASS, TXT
- Codificaciones de caracteres: UTF-8 (Unicode),
- UTF-16, chino simplificado, Europa Central, cirílico,

Europa Occidental, Griego, Turco, Hebreo, Coreano • Máxima frecuencia de datos permitida:

– MPEG-4 AVC (H.264) es compatible hasta el perfil alto de L5.1. 30 Mbps

– H.265 (HEVC) es compatible con el perfil Main/Main 10 hasta el nivel 5.1 de 40 Mbps

• Códecs de imagen: JPEG, GIF, PNG, BMP, HEIF

# <span id="page-51-4"></span><span id="page-51-0"></span> $\overline{20}$ Ayuda y asistencia

#### <span id="page-51-1"></span> $\overline{201}$

# Registro del televisor

Registre su televisor y disfrute de una gran variedad de ventajas, por ejemplo, asistencia técnica completa (con descargas incluidas), acceso privilegiado a información sobre productos, ofertas exclusivas y descuentos, la oportunidad de ganar premios e incluso participar en encuestas especiales sobre productos nuevos.

Visite [www.philips.com/TVsupport](http://www.philips.com/TVsupport)

# <span id="page-51-2"></span> $\overline{202}$ Uso de la ayuda

Inicio > Ajustes > Ayuda.

Puede utilizar la función Ayuda para diagnosticar y obtener más información del televisor.

• Información del televisor: permite ver el nombre del modelo, el número de serie y la versión de software del televisor.

• Ver historial de señal débil: mostrar la lista de números de canales que se guardaron automáticamente cuando la intensidad de la señal era débil.

• Actualización del sistema: permite comprobar las actualizaciones de software.

• Manual del usuario: permite leer el manual del usuario para obtener información sobre el televisor.

• Reinicio de fábrica: permite restablecer todos los ajustes a los predeterminados de fábrica.

# <span id="page-51-3"></span> $\overline{20.3}$ Solución de problemas

# Encendido y mando a distancia

El televisor no se enciende.

• Desconecte el cable de alimentación de la toma de corriente. Espere un minuto y vuelva a conectarlo.

• Asegúrese de que el cable de alimentación está bien conectado.

#### Suena un chirrido al encender o apagar el televisor

Cuando enciende, apaga o pone en modo de espera el televisor, se oír un chirrido procedente de la carcasa del televisor. Este sonido se debe a la expansión y contracción normales del televisor al calentarse o enfriarse y no afecta a su rendimiento.

#### El televisor no responde al mando a distancia

El televisor tarda unos segundos en iniciarse. Durante este tiempo, no responde al mando a distancia ni a los controles del televisor. Este es un comportamiento normal.

Si el televisor sigue sin responder al mando a distancia, puede comprobar si el mando a distancia funciona utilizando la cámara de un teléfono móvil. Ponga el teléfono en el modo de cámara y enfoque el mando a distancia hacia la lente de la cámara. Si pulsa cualquier botón del mando a distancia y observa el parpadeo del LED infrarrojo a través de la cámara, significa que el mando a distancia funciona; Será preciso revisar el televisor.

Si no observa el parpadeo, es posible que el mando a distancia esté estropeado o que se hayan agotado las pilas.

Este método de comprobación del mando a distancia no es posible con mandos emparejados de forma inalámbrica con el televisor.

#### El televisor vuelve al modo de espera tras mostrar la pantalla de inicio de Philips

Cuando el televisor está en modo de espera, se muestra la pantalla de inicio de Philips y, a continuación, el televisor vuelve al modo de espera. Este es un comportamiento normal. Cuando el televisor se desconecta y se vuelve a conectar al suministro eléctrico, la pantalla de inicio se muestra en el siguiente inicio. Para encender el televisor desde el modo de espera, pulse el botón de encendido en el mando a distancia o el televisor.

#### La luz del modo de espera no deja de parpadear

Desconecte el cable de alimentación de la toma de corriente. Espere cinco minutos antes de volver a conectarlo. Si vuelve a producirse el parpadeo, póngase en contacto con el servicio de atención al cliente de Philips.

### Canales

#### No se ha encontrado ningún canal digital durante la instalación

Consulte las especificaciones técnicas para asegurarse de que el televisor es compatible con los canales digitales de su país.

Compruebe que todos los cables están

correctamente conectados y que se ha seleccionado la red adecuada.

#### Los canales instalados previamente no aparecen en la lista de canales

Compruebe que ha seleccionado la lista de canales correcta.

# <span id="page-52-0"></span>Código PIN

Es posible configurar un código PIN para bloquear los canales o evitar que se realicen operaciones no autorizadas, como por ejemplo, volver a instalar el televisor y restablecer el código PIN. Si ha olvidado el código PIN, puede anular el código actual con 8888 e introducir un nuevo código.

### Imagen

#### No hay imagen o está distorsionada

• Compruebe que la antena está conectada correctamente al televisor.

• Asegúrese de que se ha seleccionado el dispositivo correcto como fuente.

• Compruebe que el dispositivo externo o fuente está conectado correctamente.

#### Hay sonido pero no imagen

• Cambie a otras fuentes de vídeo y, a continuación, vuelva a cambiar a la fuente actual. A continuación, restablezca el estilo de imagen en Ajustes de imagen o restablezca los ajustes de fábrica en la opción Ajustes generales.

#### La recepción de la antena es deficiente • Compruebe que la antena está conectada

correctamente al televisor.

• Un volumen alto de los altavoces, dispositivos de audio sin toma de tierra, luces de neón, edificios altos u objetos de gran tamaño; todos estos factores pueden afectar a la calidad de la recepción. Si es posible, intente mejorar la calidad de la recepción cambiando la dirección de la antena o alejando dispositivos del televisor.

• Si solo la recepción de un canal en particular es deficiente, ajuste la sintonía fina de ese canal.

#### Imagen deficiente de un dispositivo

• Asegúrese de que el dispositivo esté conectado correctamente. Asegúrese de que el ajuste del vídeo de salida del dispositivo tiene la resolución más alta posible, si procede.

• Restablezca el estilo de imagen o cambie a otro estilo de imagen.

Los ajustes de imagen cambian después de un

#### tiempo

Asegúrese de que Modo de

exposición esté Apagado . Puede cambiar y guardar los ajustes en este modo.

#### Aparece un rótulo publicitario

#### Asegúrese de que Modo de

exposición esté Apagado . Pulse Inicio > Ajustes > Preferencias del dispositivo > Modo de exposición y pulse OK

La imagen no encaja en la pantalla

• Cambie el formato de la imagen.

• Cambie Modo de visualización a Automático.

#### La posición de la imagen no es correcta

• Las señales de imagen de algunos dispositivos podrían no encajar correctamente en la pantalla. Compruebe la salida de la señal del dispositivo conectado.

• Cambie Modo de visualización a Automático.

#### La imagen del ordenador no es estable

• Compruebe que la velocidad de actualización y la

resolución que utiliza el ordenador son compatibles. • Asegúrese de que la fuente de vídeo HDMI no es compatible con el contenido HDR.

### Sonido

#### No hay sonido o es de baja calidad

Si no detecta una señal de audio, el televisor desactiva automáticamente la salida de audio, pero ello no indica que haya un problema.

• Compruebe que los ajustes de sonido son correctos.

- Compruebe que todos los cables están bien conectados.
	-

• Compruebe que el volumen no está silenciado o reducido al mínimo.

• Compruebe que la salida del audio del televisor está conectada a la entrada de audio del sistema de cine en casa.

El sonido debería oírse a través de los altavoces del sistema de cine en casa.

• Es posible que algunos dispositivos requieran la activación manual de la salida de audio HDMI. Si ya está activado el audio HDMI pero sigue sin oír el sonido, pruebe a cambiar el formato de audio digital del dispositivo a PCM (modulación por impulsos codificados). Consulte las instrucciones en la documentación incluida con el dispositivo.

# HDMI y USB

#### HDMI

• Tenga en cuenta que HDCP (protección de contenido digital de gran ancho de banda) puede retrasar el tiempo que un televisor tarda en mostrar contenido de un dispositivo HDMI.

• Si el televisor no reconoce el dispositivo HDMI y no muestra ninguna imagen, cambie la fuente de un dispositivo a otro y viceversa.

• Si la imagen y el sonido de un dispositivo conectado a HDMI están distorsionados, conecte el dispositivo a otro puerto HDMI del televisor y reinicie el dispositivo fuente.

• Si se producen interrupciones del sonido intermitentes, compruebe que los ajustes de salida del dispositivo HDMI son correctos.

• Si utiliza un adaptador o un cable de HDMI a DVI,

<span id="page-53-2"></span>asegúrese de que hay conectado un cable de audio adicional a la entrada AUDIO IN (solo miniconector) si está disponible.

#### HDMI EasyLink no funciona

• Asegúrese de que los dispositivos HDMI son compatibles con HDMI-CEC. Las funciones de EasyLink solo funcionan con dispositivos compatibles con HDMI-CEC.

#### No se muestra el icono de volumen

• Cuando se conecta un dispositivo de audio HDMI-CEC y utiliza la aplicación TV Remote Control App para ajustar el nivel de volumen desde el dispositivo, este comportamiento es normal.

No se reproducen las fotos, los vídeos ni la música de un dispositivo USB

• Compruebe que el dispositivo de almacenamiento USB se ha configurado como compatible con Mass Storage Class, según se describa en la

documentación del dispositivo de almacenamiento.

• Asegúrese de que el dispositivo de almacenamiento USB es compatible con el televisor.

• Compruebe que el televisor admite los formatos de archivos de imagen y audio.

Los archivos del dispositivo USB se reproducen de forma entrecortada

• La capacidad de transferencia del dispositivo de almacenamiento USB puede limitar la velocidad de transferencia de datos al televisor, lo que da lugar a una reproducción deficiente.

### Red

#### No se encuentra la red Wi-Fi o pierde calidad

• Los hornos microondas, los teléfonos DECT y otros dispositivos Wi-Fi 802.11b/g/n cercanos pueden alterar la red inalámbrica.

• Asegúrese de que los firewalls de la red permitan al televisor acceder a la conexión inalámbrica.

<span id="page-53-0"></span>• Si la red inalámbrica no funciona correctamente en su casa, pruebe con la instalación de la red con cable.

#### Internet no funciona

• Si la conexión al router es correcta, compruebe la conexión del router a Internet.

#### El PC y la conexión a Internet son lentos

• Consulte en el manual de usuario de su router inalámbrico el alcance en interiores, la velocidad de transferencia y otros factores de la calidad de la señal.

• Utilice una conexión a Internet de alta velocidad (banda ancha) para el router.

#### DHCP

<span id="page-53-1"></span>• Si falla la conexión, compruebe que el ajuste de DHCP (Protocolo de configuración dinámica de host) del router está activado. DHCP siempre debería estar activado.

# Bluetooth

#### No se puede emparejar

• Asegúrese de que el dispositivo está en modo de emparejamiento. Para obtener más información, consulte el manual del usuario del dispositivo. • Mantenga el altavoz inalámbrico tan cerca del televisor como sea posible.

• Es posible que se produzca un error si intenta emparejar varios dispositivos simultáneamente al televisor.

#### Pérdida de conexión Bluetooth

• Coloque siempre el altavoz inalámbrico en un radio de 5 metros del televisor.

# Sincronización de audio y vídeo a través de

#### Bluetooth

• Antes de adquirir un altavoz Bluetooth inalámbrico, infórmese sobre la calidad de su sincronización de audio y vídeo, que se suele denominar

"sincronización labial". No todos los dispositivos Bluetooth funcionan correctamente. Pida ayuda a su distribuidor.

# El idioma del menú no es el correcto

#### Para restablecer el idioma:

- **1** Pulse Inicio para ir a la pantalla de inicio.
- **2** Pulse MENU.

**3 -** Pulse el botón de desplazamiento hacia abajo 4 veces y pulse OK.

**3 -** Pulse el botón de desplazamiento hacia abajo 4 veces y pulse OK.

**5 -** Seleccione su idioma y pulse OK.

**6 -** Pulse Atrás o EXIT varias veces para cerrar el menú.

# $20.4$ Ayuda en línea

Nuestro servicio de asistencia en línea le permite resolver cualquier problema relacionado con su televisor Philips. Puede seleccionar el idioma e introducir el número de modelo del producto.

#### Visite [www.philips.com/TVsupport](http://www.philips.com/TVsupport)

En el sitio de asistencia encontrará el número de teléfono de su país para ponerse en contacto con nosotros, así como respuestas a las preguntas más frecuentes. En algunos países puede chatear con uno de nuestros colaboradores y preguntarle directamente, o enviar la pregunta por correo electrónico.

También puede descargar el manual en línea o actualizaciones para el software del televisor en el ordenador.

# <span id="page-54-0"></span> $20.5$ Asistencia y reparación

Si necesita asistencia o una reparación, puede llamar al servicio de atención al consumidor de su país. Nuestros ingenieros de servicio se encargarán de las reparaciones, si es necesario.

Encontrará el número de teléfono en la documentación impresa incluida con el televisor. O visite nuestro sitio web [www.philips.com/TVsupport](http://www.philips.com/TVsupport) y seleccione su país si lo necesita.

#### Número de serie y número de modelo del televisor

Es posible que se le solicite el número de modelo y el número de serie del televisor. Podrá encontrar dichos números en la etiqueta de la caja o en la etiqueta de identificación situada en la parte posterior o inferior del televisor.

#### Advertencia

No intente reparar el televisor por sí mismo, pues podría causar lesiones personales, daños irreparables en el televisor o la anulación de la garantía.

# <span id="page-55-2"></span><span id="page-55-0"></span>Información de precaución y seguridad

#### <span id="page-55-1"></span> $\frac{1}{211}$

# Seguridad

### Importante

Asegúrese de leer y comprender todas las instrucciones de seguridad antes de utilizar el televisor. Si se producen daños debido al seguimiento incorrecto de las instrucciones, la garantía no tendrá validez.

### Riesgo de descarga eléctrica o incendio

• Nunca exponga el televisor al agua o la lluvia ni coloque contenedores de líquidos, como jarrones, cerca de él.

En caso de que algún líquido salpique el televisor, desconéctelo de la toma de corriente inmediatamente.

Póngase en contacto con el servicio de atención al consumidor de Philips para que se compruebe el televisor antes de su uso.

• No exponga el televisor, el mando a distancia ni las pilas a un calor excesivo. No coloque estos objetos cerca de velas encendidas, llamas sin protección u otras fuentes de calor, incluida la luz solar directa.

• Nunca inserte objetos en las ranuras de ventilación u otras aberturas del televisor.

• No coloque objetos pesados sobre el cable de alimentación.

• Evite ejercer fuerza en los enchufes. Los enchufes sueltos pueden generar arcos voltaicos o un incendio. Asegúrese de que el cable de alimentación no esté tirante cuando gire la pantalla del televisor.

• Para desconectar el televisor de la corriente de alimentación, el conector de alimentación del dispositivo debe estar desconectado de la toma de corriente. Al desconectar el cable de alimentación, tire siempre de la clavija, nunca del cable. Asegúrese de poder acceder sin dificultad a la clavija de alimentación, al cable de alimentación y a la toma de corriente en todo momento.

# Riesgo de lesiones personales o de daños al televisor

• Se necesitan dos personas para levantar y transportar un televisor que pesa más de 25 kilos.

• Si monta el televisor en un soporte, utilice únicamente el soporte suministrado y ajústelo firmemente al televisor.

Coloque el televisor sobre una superficie lisa y nivelada que aguante el peso del televisor y el soporte.

• Si va a montar el televisor en la pared, asegúrese de que el soporte de pared puede soportar de manera segura el peso del televisor. TP Vision no asume ninguna responsabilidad por el montaje inadecuado del televisor en la pared que provoque accidentes, lesiones o daños.

• Algunas piezas de este producto están hechas de vidrio. Manéjelas con cuidado para evitar lesiones o daños.

Riesgo de daños del televisor

Antes de conectar el televisor a la toma de alimentación, asegúrese de que el voltaje de alimentación se corresponda con el valor impreso en la parte posterior del producto. No conecte nunca el televisor a la toma de alimentación si el voltaje es distinto.

# Riesgos de estabilidad

Un televisor puede caerse, y provocar lesiones personales graves o incluso la muerte. Muchas lesiones, especialmente en niños, se pueden evitar tomando precauciones sencillas como las siguientes:

• Asegúrese SIEMPRE de que el televisor no sobresale del borde del mueble de soporte.

• Utilice SIEMPRE armarios, soportes o métodos de montaje recomendados por el fabricante del televisor.

• Utilice SIEMPRE muebles que puedan soportar de forma segura el televisor.

• Eduque SIEMPRE a los niños sobre los peligros que conlleva subirse a un mueble para llegar al televisor o sus controles.

• Coloque SIEMPRE los cables conectados al televisor de forma que no se pueda tropezar en ellos, que no se pueda tirar de ellos y que no se puedan agarrar. • No coloque NUNCA un televisor en un lugar inestable.

• No coloque NUNCA el televisor sobre un mueble alto (por ejemplo, armarios o estanterías) sin fijar tanto el mueble como el televisor a un soporte adecuado.

• No coloque NUNCA el televisor sobre un paño u otros materiales que puedan estar situados entre el televisor y el mueble.

<span id="page-56-1"></span>• No coloque NUNCA objetos que puedan incitar a los niños a subirse, como juguetes o mandos a distancia, en la parte superior del televisor o del mueble en el que esté situado el televisor.

Si se va a conservar y reubicar el televisor actual, se deben aplicar las mismas precauciones indicadas anteriormente.

### Riesgo de las pilas

• No ingiera la pila. Peligro de quemaduras químicas. • El mando a distancia puede contener una pila de botón. Si se ingiere, puede provocar quemaduras internas graves en solo 2 horas y producir la muerte. • Mantenga las pilas nuevas y usadas alejadas de los

niños. • Si el compartimento de las pilas no se cierra bien, deje de utilizar el producto y manténgalo alejado de los niños.

• Si piensa que las pilas pueden haber sido ingeridas o encontrarse en el interior de cualquier parte del cuerpo, consulte inmediatamente a un médico.

• Existe riesgo de incendio o explosión si las pilas se sustituyen por unas del tipo incorrecto.

• La sustitución de una pila por una de un tipo incorrecto puede deshabilitar una medida de seguridad (por ejemplo, en el caso de algunos tipos de pilas de litio).

<span id="page-56-0"></span>• Tirar una pila al fuego o a un horno caliente, o aplastar o cortar una por medios mecánicos, son acciones que pueden producir una explosión.

• Dejar una pila en un entorno con temperaturas extremadamente altas puede provocar una explosión o la fuga de líquido o gas inflamable.

• Una pila sometida a una presión de aire

extremadamente baja puede provocar una explosión o la fuga de líquido o gas inflamable.

### Riesgo de sobrecalentamiento

Nunca instale el producto en un espacio reducido. Deje siempre un espacio de al menos 10 cm en torno al televisor para permitir su ventilación. Asegúrese de que las ranuras de ventilación del televisor nunca estén cubiertas por cortinas u otros objetos.

### Tormentas con aparato eléctrico

Desconecte el televisor de la toma de corriente y de la antena antes de una tormenta con aparato eléctrico.

Durante una tormenta con aparato eléctrico, no toque ninguna parte del televisor, el cable de alimentación o el cable de la antena.

### Riesgo de daños auditivos

Procure no usar los auriculares o cascos con un volumen alto o durante un periodo de tiempo prolongado.

#### Bajas temperaturas

Si el televisor se transporta a temperaturas inferiores a los 5 °C, desembale el televisor y espere a que la temperatura del aparato alcance la temperatura ambiente antes de conectar el televisor a la toma de alimentación.

### Humedad

En raras ocasiones, según la temperatura y la humedad, puede producirse una cierta condensación dentro del cristal frontal del televisor (en algunos modelos). Para evitarlo, no exponga el televisor a la luz solar directa, ni al calor y la humedad extremos. Si se produce condensación, esta desaparecerá espontáneamente después de unas horas de funcionamiento del televisor.

La condensación no dañará el televisor ni afectará a su funcionamiento.

# 21.2 Cuidado de la pantalla

• No toque, presione, frote ni golpee nunca la pantalla con ningún objeto.

• Desenchufe el televisor antes de limpiarlo.

• Limpie el televisor y el marco con un paño suave humedecido y frote suavemente. Evite tocar los LED de Ambilight\* de la parte posterior del televisor. Nunca utilice sustancias como alcohol, productos químicos o detergentes domésticos en el televisor.

• Para evitar deformaciones y desvanecimiento del color, limpie las gotas de agua lo antes posible.

• Evite las imágenes estáticas en la medida de lo posible. Las imágenes estáticas son las que permanecen en la pantalla durante mucho tiempo, por ejemplo, los menús de pantalla, las barras negras, las visualizaciones de la hora, etc. Si tiene que utilizar imágenes estáticas, reduzca el contraste y el brillo de la pantalla para evitar daños.

\* El LED de Ambilight solo está disponible en modelos compatibles con función Ambilight.

# <span id="page-57-0"></span> $\overline{22}$ Condiciones de uso

#### 2022 © TP Vision Europe B.V. Todos los derechos reservados.

Este producto lo comercializa TP Vision Europe B. V. o una de sus filiales, en lo sucesivo, TP Vision, que es el fabricante del producto. TP Vision es el garante con respecto al televisor junto al que se suministra esta documentación. Philips y el emblema del escudo de Philips son marcas comerciales registradas de Koninklijke Philips N.V.

Las especificaciones están sujetas a cambios sin aviso previo. Las marcas comerciales son propiedad de Koninklijke Philips N.V. o de sus respectivos propietarios. TP Vision se reserva el derecho de cambiar los productos en cualquier momento sin obligación de ajustar los productos anteriores en consecuencia.

La documentación incluida con el televisor y el manual almacenado en la memoria del televisor o disponible para su descarga en el sitio web de Philips [www.philips.com/TVsupport](http://www.philips.com/tvsupport) se consideran adecuados para el uso previsto del sistema.

El material de este manual se considera adecuado para el uso previsto del sistema. Si el producto, o sus módulos o procedimientos individuales, se utilizan con fines distintos a los que aquí se especifican, deberá obtenerse la confirmación de su validez e idoneidad. TP Vision garantiza que el material no infringe ninguna patente de EE. UU. No existe ninguna otra garantía expresa ni implícita. TP Vision no se hace responsable de los posibles errores del contenido de este documento ni de los problemas que pudieran surgir de dicho contenido. Los errores de los que Philips reciba notificación se adaptarán y publicarán en el sitio web de asistencia de Philips con la mayor rapidez posible.

Términos de la garantía - ¡Riesgo de lesiones, daños al televisor o anulación de la garantía! No intente reparar el televisor. Utilice el televisor y sus accesorios para el uso concebido por el fabricante. El signo de precaución impreso en la parte trasera del televisor indica riesgo de descarga eléctrica. No retire la carcasa del televisor. Póngase en contacto con el servicio de atención al cliente de Philips TV si necesita asistencia o una reparación. Encontrará el número de teléfono en la documentación impresa incluida con el televisor. O consulte nuestro sitio web [www.philips.com/TVsupport](http://www.philips.com/tvsupport) y seleccione su país si lo necesita. Cualquier operación prohibida expresamente en este manual, así como cualquier procedimiento de ajuste y ensamblaje no recomendado o autorizado en el mismo, anulará la garantía.

Este televisor tiene un elevado número de píxeles de color. Aunque el porcentaje de píxeles activos es del 99,999 % o más, pueden aparecer puntos negros o puntos brillantes de luz (rojos, verdes o azules) constantemente en la pantalla. Se trata de una propiedad estructural de la pantalla (dentro de los estándares comunes del sector) y no es un fallo de funcionamiento. Por lo tanto, tenga en cuenta que esto no está sujeto a reparaciones, cambios ni reembolsos dentro o fuera del periodo de garantía.

#### Conformidad CE

Por la presente, TP Vision Europe B.V. declara que este televisor cumple los requisitos esenciales y demás directrices relevantes de las directivas 2014/53/UE (equipos de radio), 2009/125/CE (diseño ecológico) y 2011/65/CE (sustancias peligrosas).

#### Conformidad con EMF

TP Vision fabrica y vende gran número de productos dirigidos a consumidores que, como todo aparato electrónico, en general tienen la capacidad de emitir y recibir señales electromagnéticas. Uno de los principios empresariales fundamentales de TP Vision consiste en adoptar todas las medidas de seguridad necesarias en nuestros productos, con el fin de cumplir la legislación aplicable y respetar ampliamente la normativa sobre campos electromagnéticos (EMF) pertinente en el momento de fabricación de los productos.

TP Vision se compromete a desarrollar, producir y comercializar productos que no provoquen efectos adversos en la salud. TP Vision confirma que, siempre que sus productos se utilicen de forma adecuada y con el fin para el que fueron creados, son seguros de acuerdo con las evidencias científicas disponibles en la actualidad. TP Vision desempeña un papel activo en el desarrollo de estándares de seguridad y EMF internacionales, lo que permite a TP Vision la anticipación a nuevos estándares y su temprana integración en sus productos.

Características de los píxeles

# <span id="page-58-0"></span>Derechos de autor

# <span id="page-58-1"></span> $\overline{231}$ HDMI

#### <span id="page-58-4"></span>HDMI

Los términos HDMI y HDMI High-Definition Multimedia Interface (interfaz multimedia de alta definición), y el logotipo de HDMI son marcas comerciales o marcas registradas de HDMI Licensing Administrator, Inc.

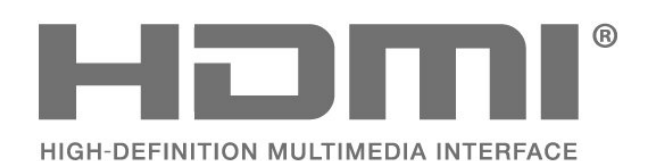

# <span id="page-58-2"></span> $23.2$ HEVC Advance

#### <span id="page-58-5"></span>HEVC Advance

Bajo cobertura de una o más reclamaciones de las patentes de HEVC incluidas en patentlist.accessadvance.com.

Preparado para el futuro con decodificación HEVC avanzada.

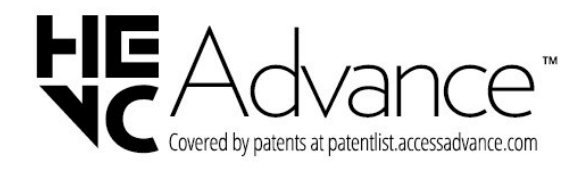

# <span id="page-58-3"></span>23.3

# Dolby Vision y Dolby Atmos

#### <span id="page-58-6"></span>Dolby Vision y Dolby Atmos

Dolby, Dolby Vision, Dolby Atmos, Dolby Audio y el símbolo de doble D son marcas comerciales de Dolby Laboratories Licensing Corporation. Fabricado con licencia de Dolby Laboratories. Obras

inéditas de carácter confidencial. Copyright © 2012-2021 Dolby Laboratories. Todos los derechos reservados.

**MDolby VISION·ATMOS** 

# $\frac{1}{234}$ DTS-HD

#### DTS-HD

Para obtener información sobre las patentes de DTS, consulte http://patents.dts.com. Fabricado con licencia de DTS Licensing Limited. DTS, el símbolo, así como DTS y el símbolo juntos, DTS-HD, y el logotipo DTS-HD son marcas comerciales registradas o marcas comerciales de DTS, Inc. en los Estados Unidos u otros países. © DTS, Inc. TODOS LOS DERECHOS RESERVADOS.

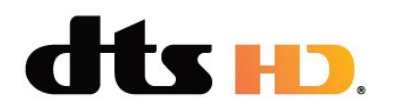

# $735$ Wi-Fi Alliance

### Red, inalámbrica

El logotipo de Wi-Fi CERTIFIED™ es una marca comercial registrada de Wi-Fi Alliance®.

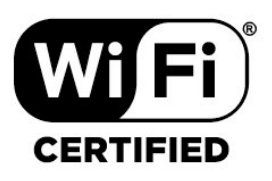

# 23.6 Kensington

#### (Si procede)

Kensington y MicroSaver son marcas comerciales estadounidenses de ACCO World Corporation con registros ya emitidos y solicitudes pendientes en otros países de todo el mundo.

# ŕ

# <span id="page-59-0"></span>23.7 Otras marcas comerciales

El resto de las marcas comerciales registradas o no registradas son propiedad de sus respectivos propietarios.

# <span id="page-60-0"></span>Descargo de responsabilidad con respecto a los servicios y/o software ofrecidos por terceros

Los servicios y/o software ofrecidos por terceros podrían modificarse, suspenderse o terminarse sin previo aviso. TP Vision no asume ninguna responsabilidad en este tipo de situaciones.

# <span id="page-61-0"></span>Índice

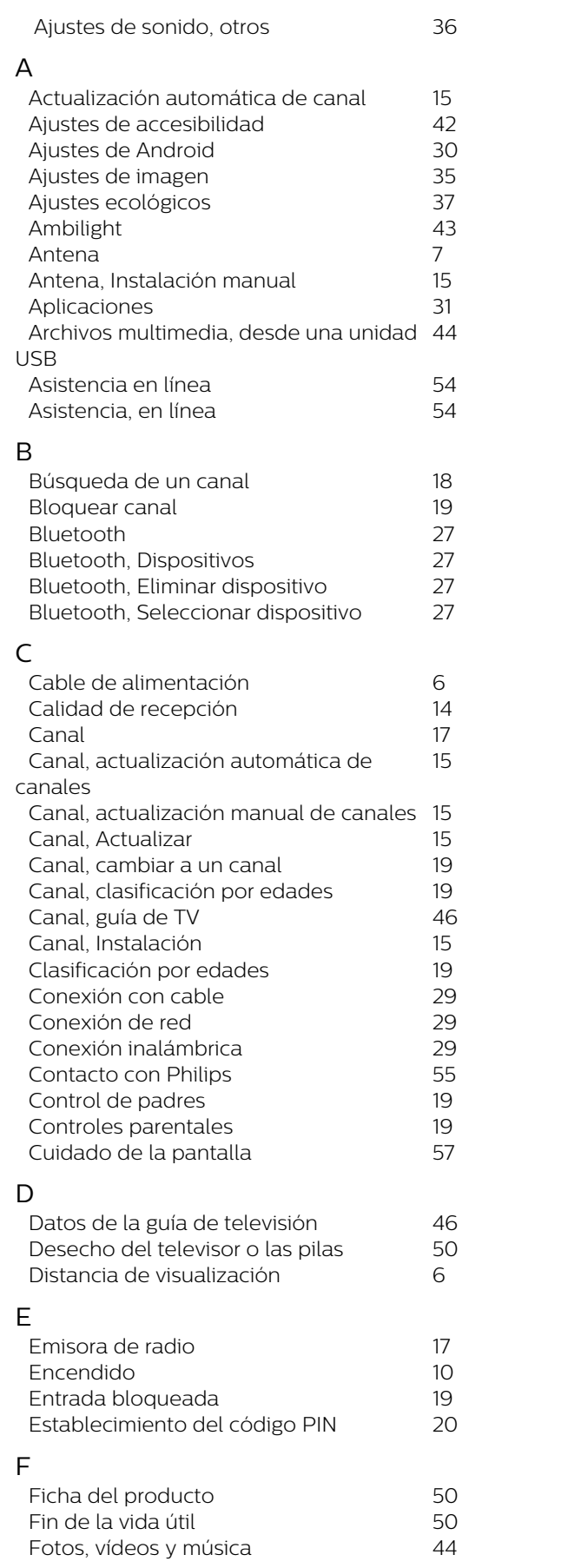

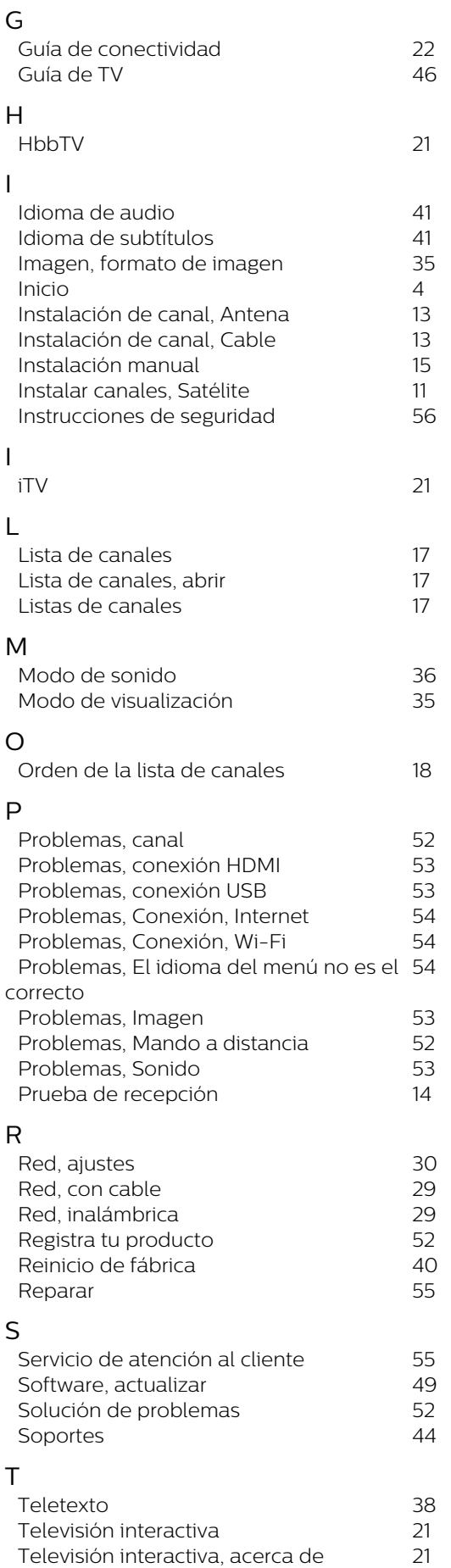

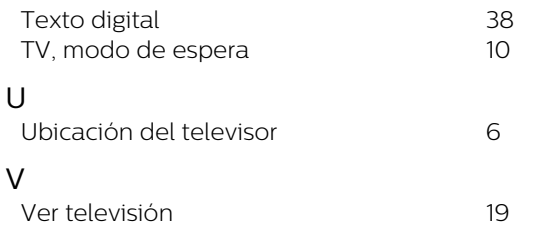

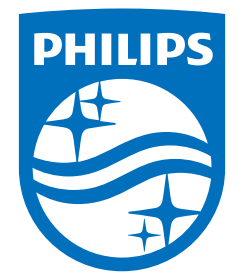

All registered and unregistered trademarks are property of their respective owners.<br>Specifications are subject to change without notice.<br>Philips and the Philips' shield emblem are trademarks of Koninklijke Philips N.V. and This product has been manufactured by and is sold under the responsibility of TP Vision Europe B.V., and TP Vision Europe B.V. is the warrantor in relation to this product. 2022©TP Vision Europe B.V. All rights reserved.

www.philips.com/welcome